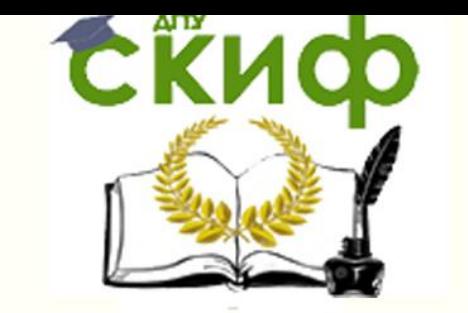

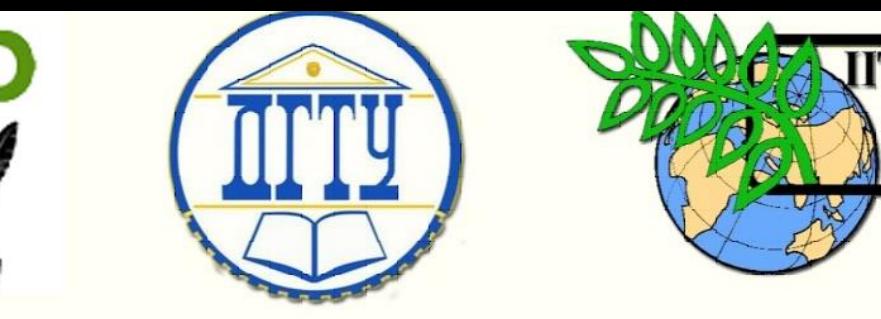

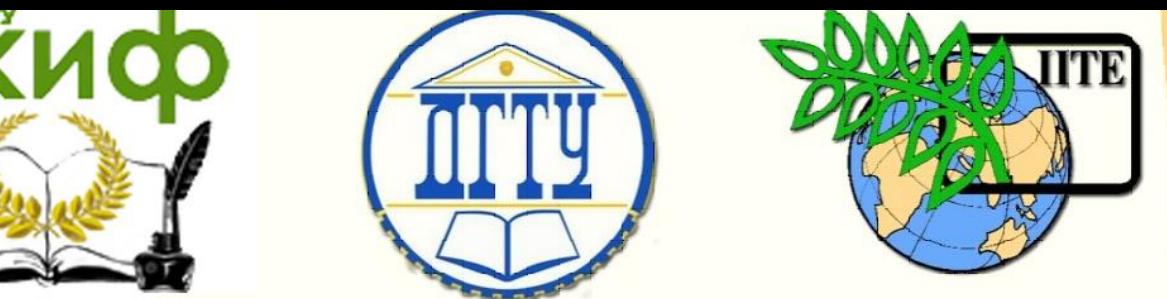

ДОНСКОЙ ГОСУДАРСТВЕННЫЙ ТЕХНИЧЕСКИЙ УНИВЕРСИТЕТ

УПРАВЛЕНИЕ ДИСТАНЦИОННОГО ОБУЧЕНИЯ И ПОВЫШЕНИЯ КВАЛИФИКАЦИИ

Кафедра «Основы конструирования машин»

## **Сборник задач**

к выполнению контрольной работы по дисциплине

## **«Современные системы CAD/CAE в машиностроении» часть 2**

Авторы Антибас И. Р. Савостина Т. П.

1 Ростов-на-Дону, 2018

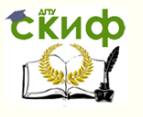

Советский системы CAD/CAE в машиностроении CAE в машиностроении CAE в машиностроении CAE в машиностроении CAE в Основы конструирования машин

#### **Аннотация**

Сборник задач к выполнению контрольной по курсу «Современные системы CAD/CAE в машиностроении» предназначены для студентов заочной формы обучения направления 15.03.05 «Конструкторско-технологическое обеспечение машиностроительного производства».

#### **Авторы**

к.т.н., доцент кафедры «Основы конструирования машин» И.Р. Антибас

ст. преподаватель кафедры «Основы конструирования машин»

Т.П. Савостина

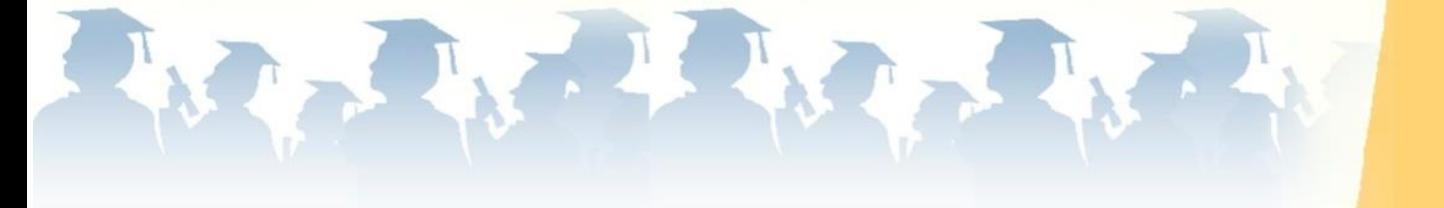

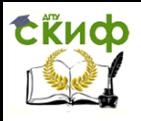

### **Оглавление**

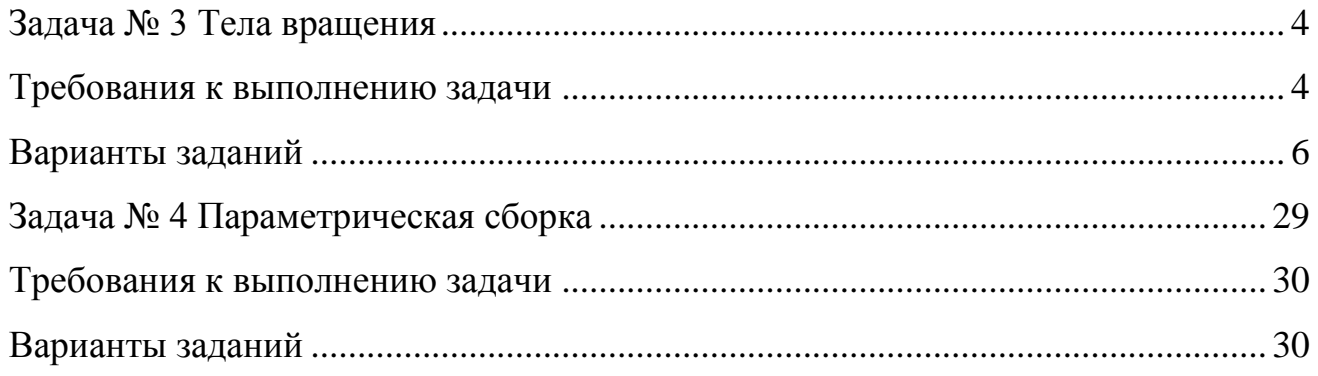

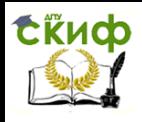

#### **ЗАДАЧА № 3 ТЕЛА ВРАЩЕНИЯ**

<span id="page-3-0"></span>**ЗАДАНИЕ** по аксонометрическому изображению построить главный вид и выполнить два вынесенных и одно наложенное сечения через отверстия (углубления).

Вариант выбирается из таблицы 1 по двум последним цифрам зачетки. Например, номер зачетки 156**38** из таблицы 1 по строкам выбирает предпоследнюю цифру зачетки **3**, а по столбцам последнюю цифру зачетки **8**, на пересечении получает вариант задания – **28**.

<span id="page-3-1"></span>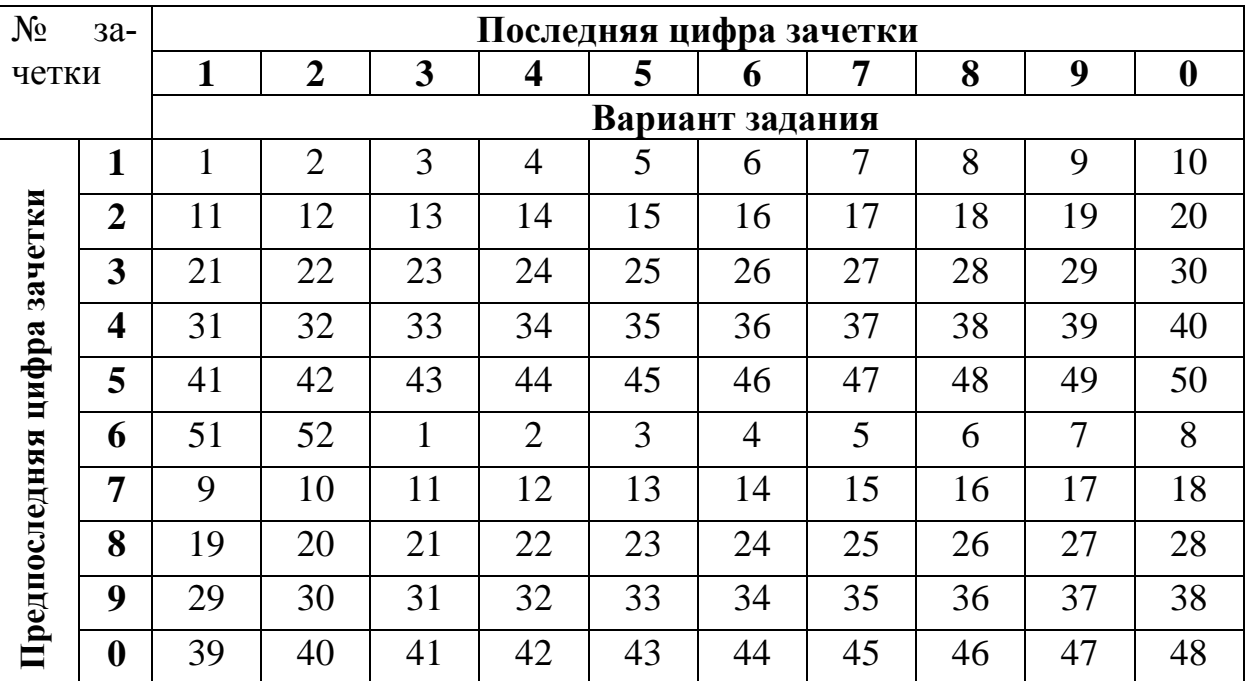

Таблица 1

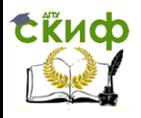

Работа должна состоять из 1 файла:

1. Файл 3D деталь – создать 3D модель по заданному варианту.

2. Построить два вынесенных сечения с различными обозначениями секущей плоскости для данного типа изображения.

3. Построить одно наложенное сечение.

4. Создать задачу Анализ методом конечных элементов. Закрепить и нагрузить вал в соответствии с индивидуальной конструкцией детали. Вал должен иметь жесткую заделку, приложена сила равная 3 кН и крутящий момент 2кН/м.

5. Создать отчет и сделать выводы по расчету.

6. Отчет прикладывается в контрольную работу после соответствующего чертежа.

Оформляется конструкторский чертеж, первый лист по ГОСТ 2.104-68 на формате А3 с заполнением основной надписи в программе T-FLEX CAD. Скачать бесплатный CAD учебную версию [http://www.tflexcad.ru/download/t-flex](http://www.tflexcad.ru/download/t-flex-cad-free/)[cad-free/](http://www.tflexcad.ru/download/t-flex-cad-free/)

*Например*, номер зачетки 156**38 –** обозначение работы **38.28.04.00,** где **38 –** последний цифры зачетки, **28** - номер варианта, **03**– номер задачи.

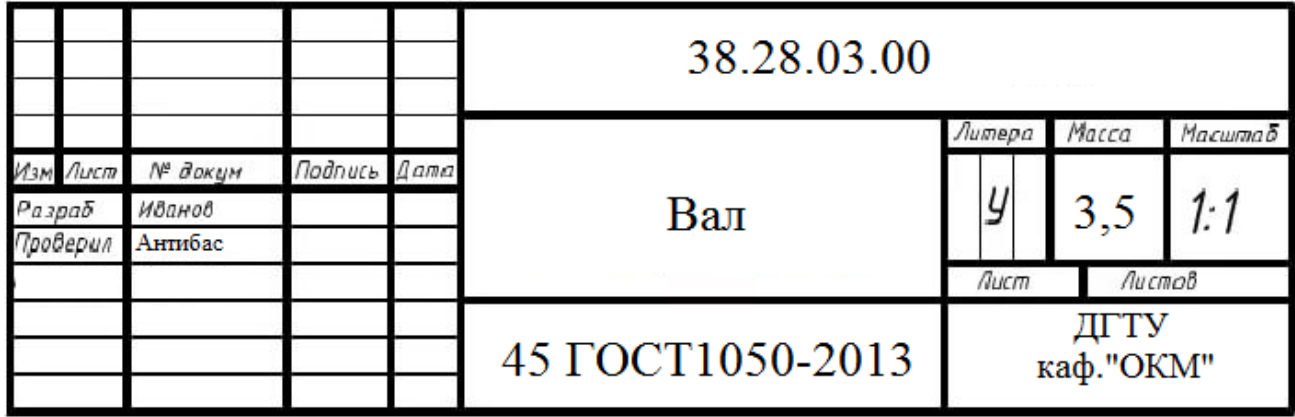

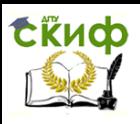

# <span id="page-5-0"></span>**Вариант 1** 50  $\frac{610}{256}$  $\frac{\cancel{\phi}30}{\cancel{\text{2k}}8}$ 80 180 (1 **Вариант 2** ì. **Rub** 2 Qzo 180 30  $50$  $\frac{Dm B}{2 \pi B}$ **Вариант 3**

**ВАРИАНТЫ ЗАДАНИЙ**

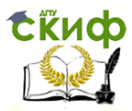

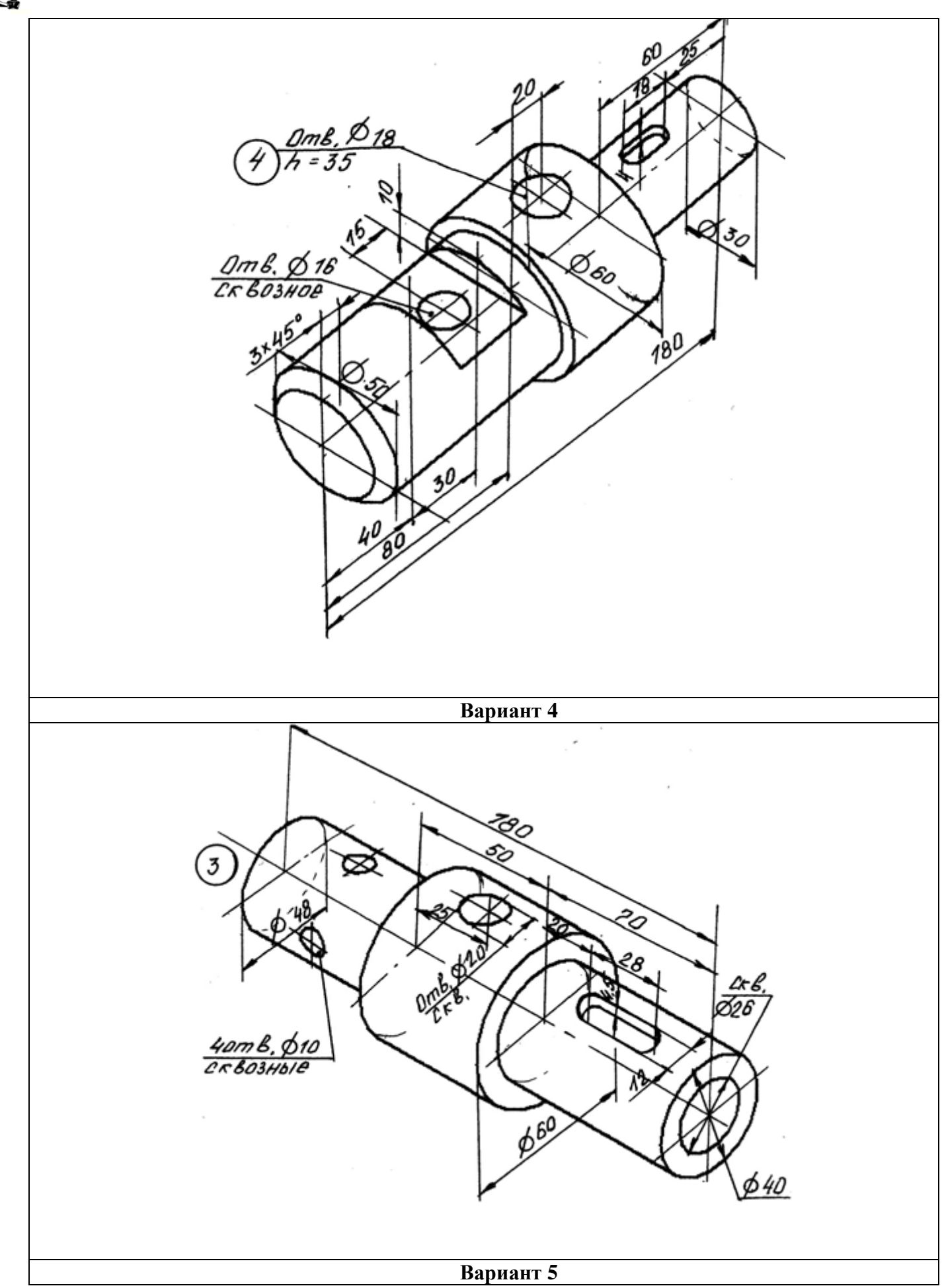

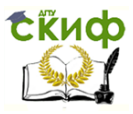

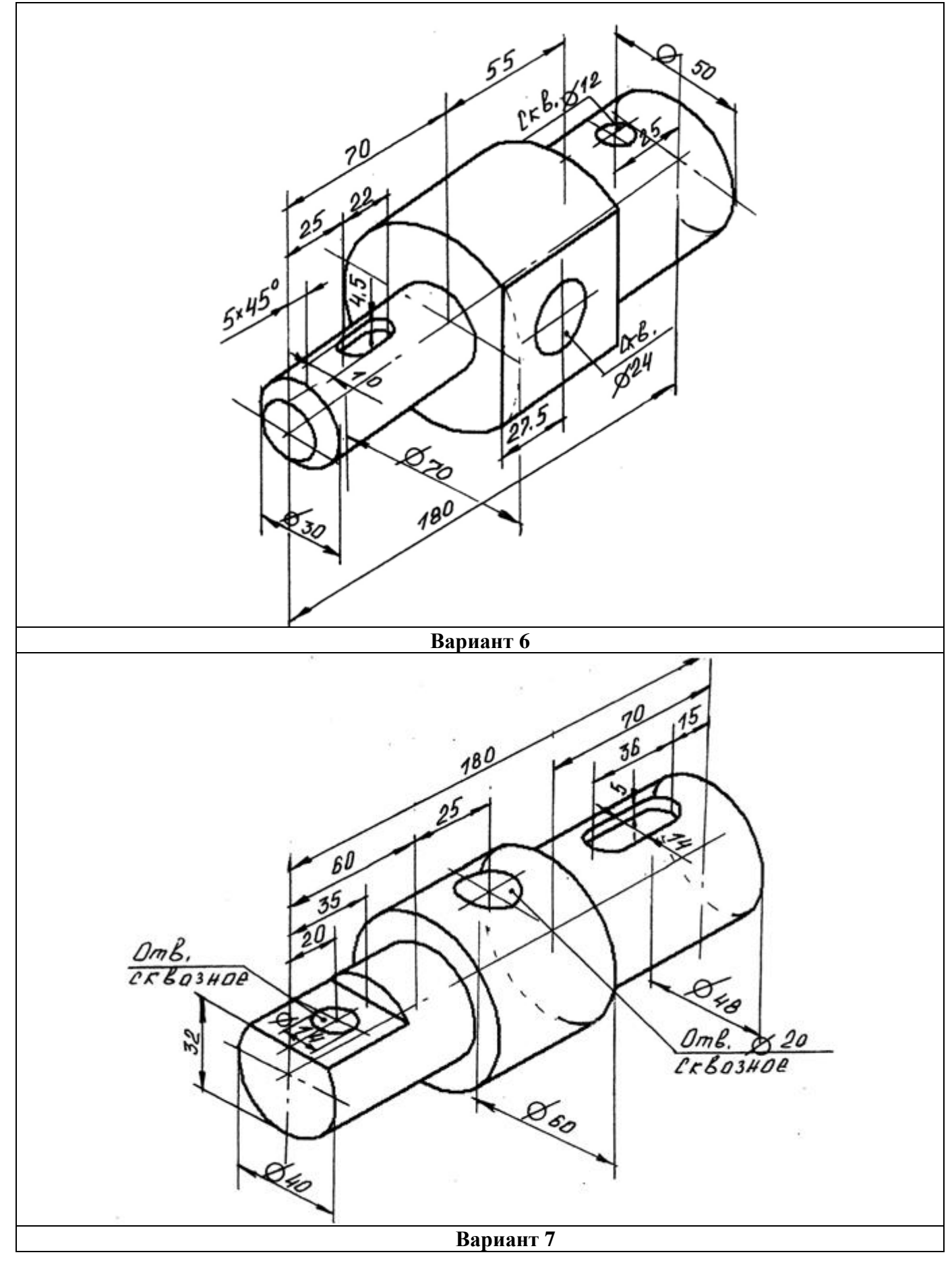

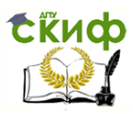

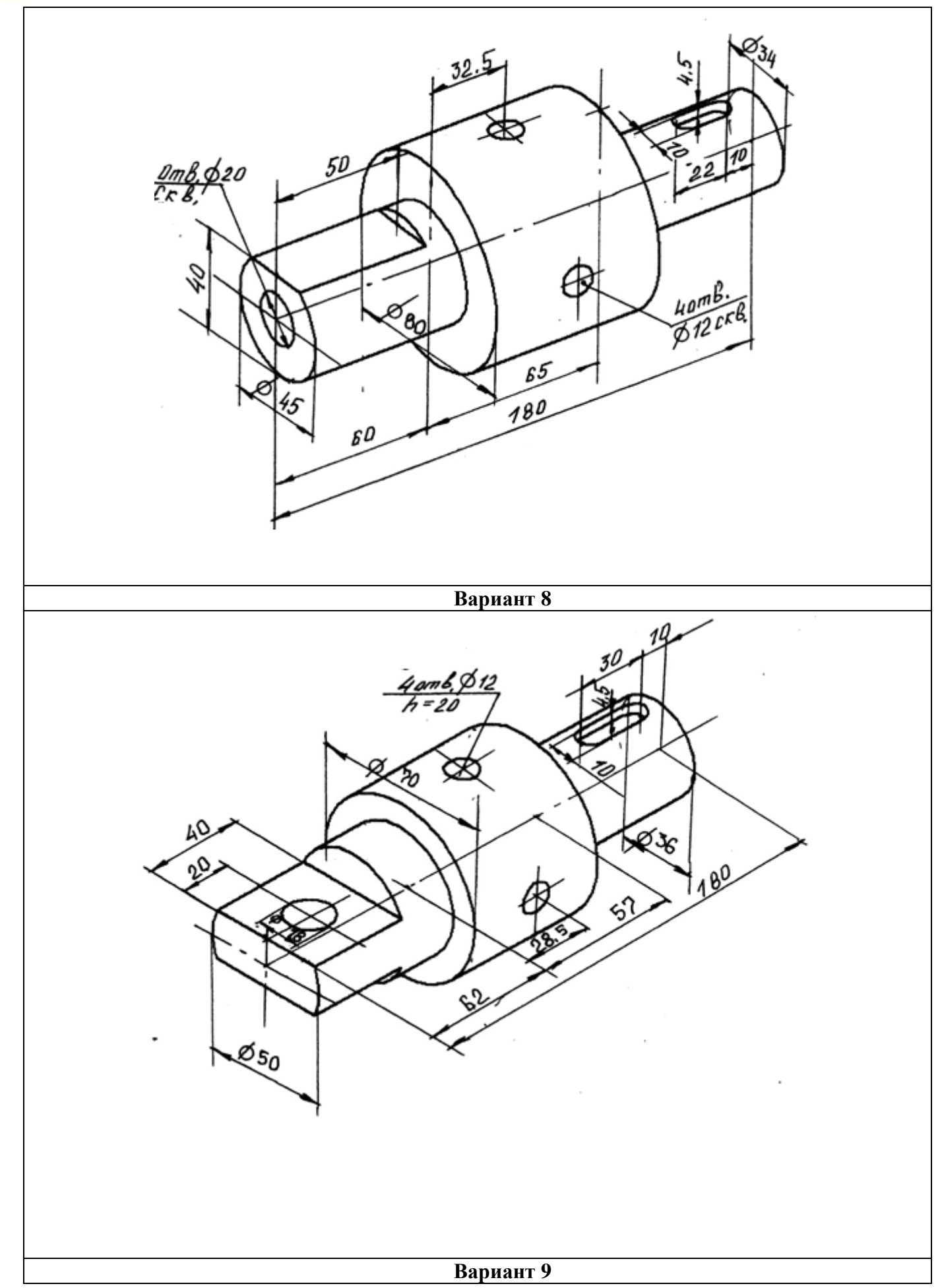

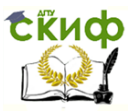

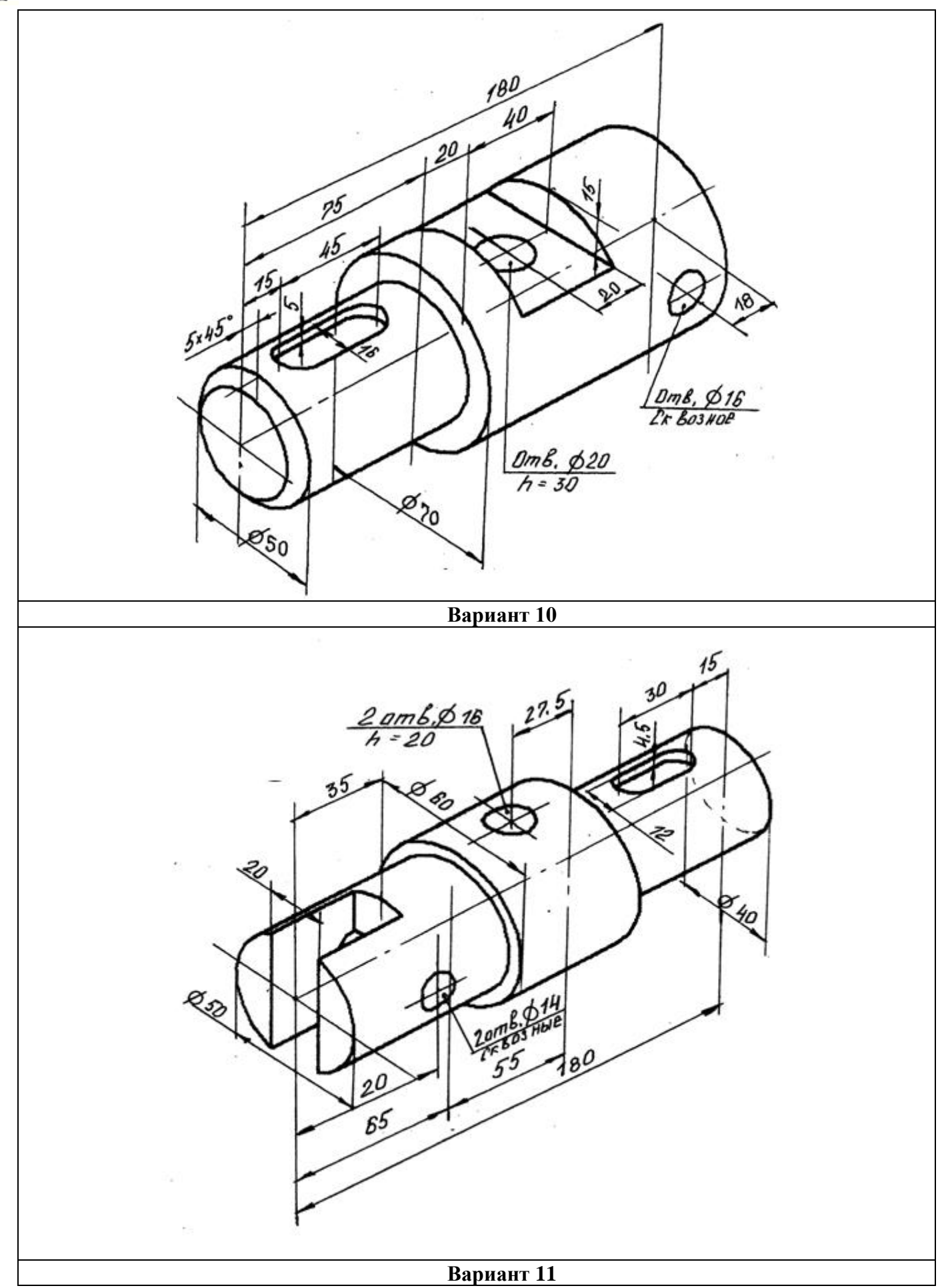

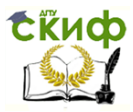

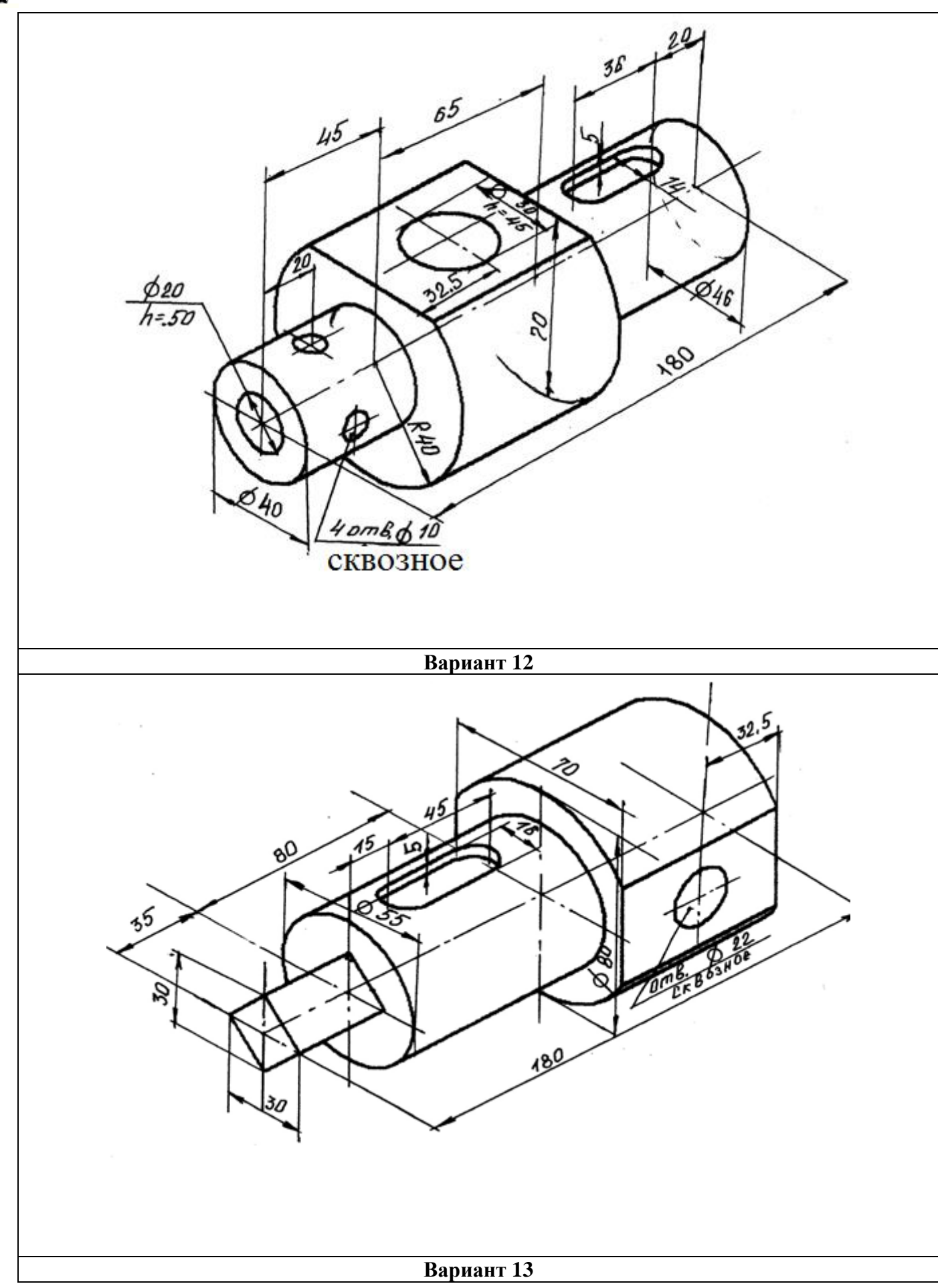

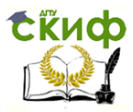

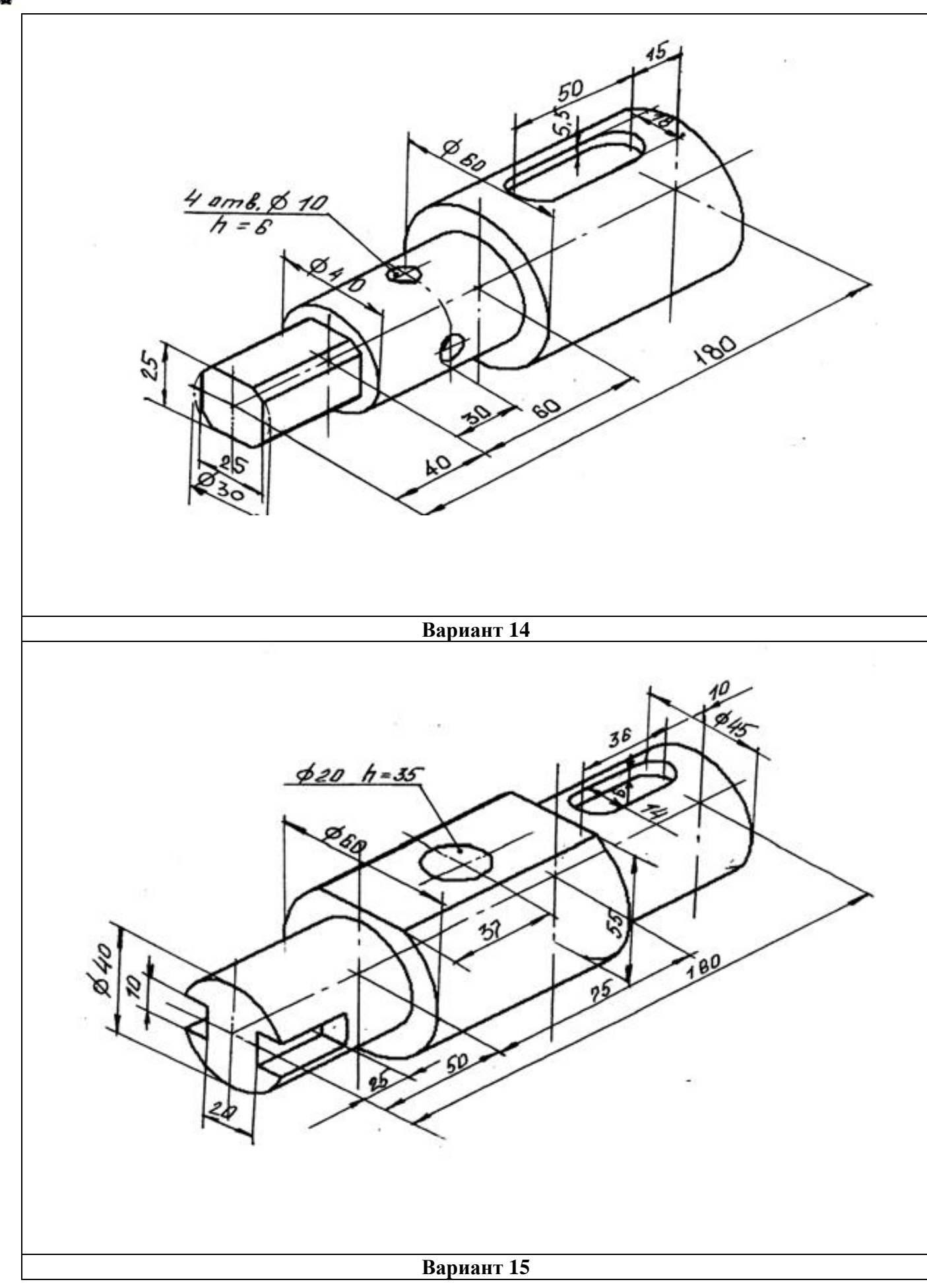

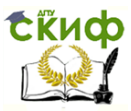

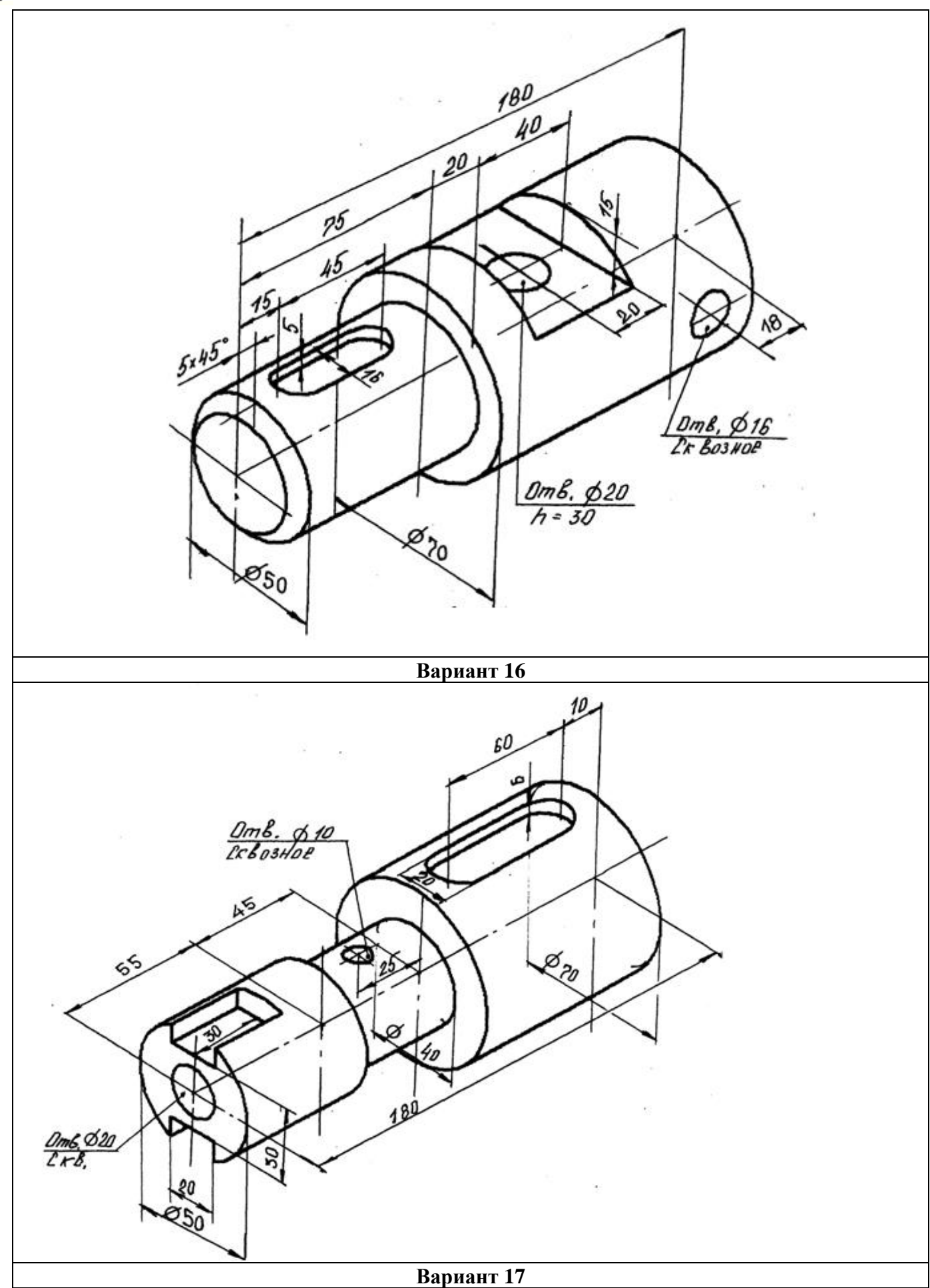

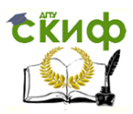

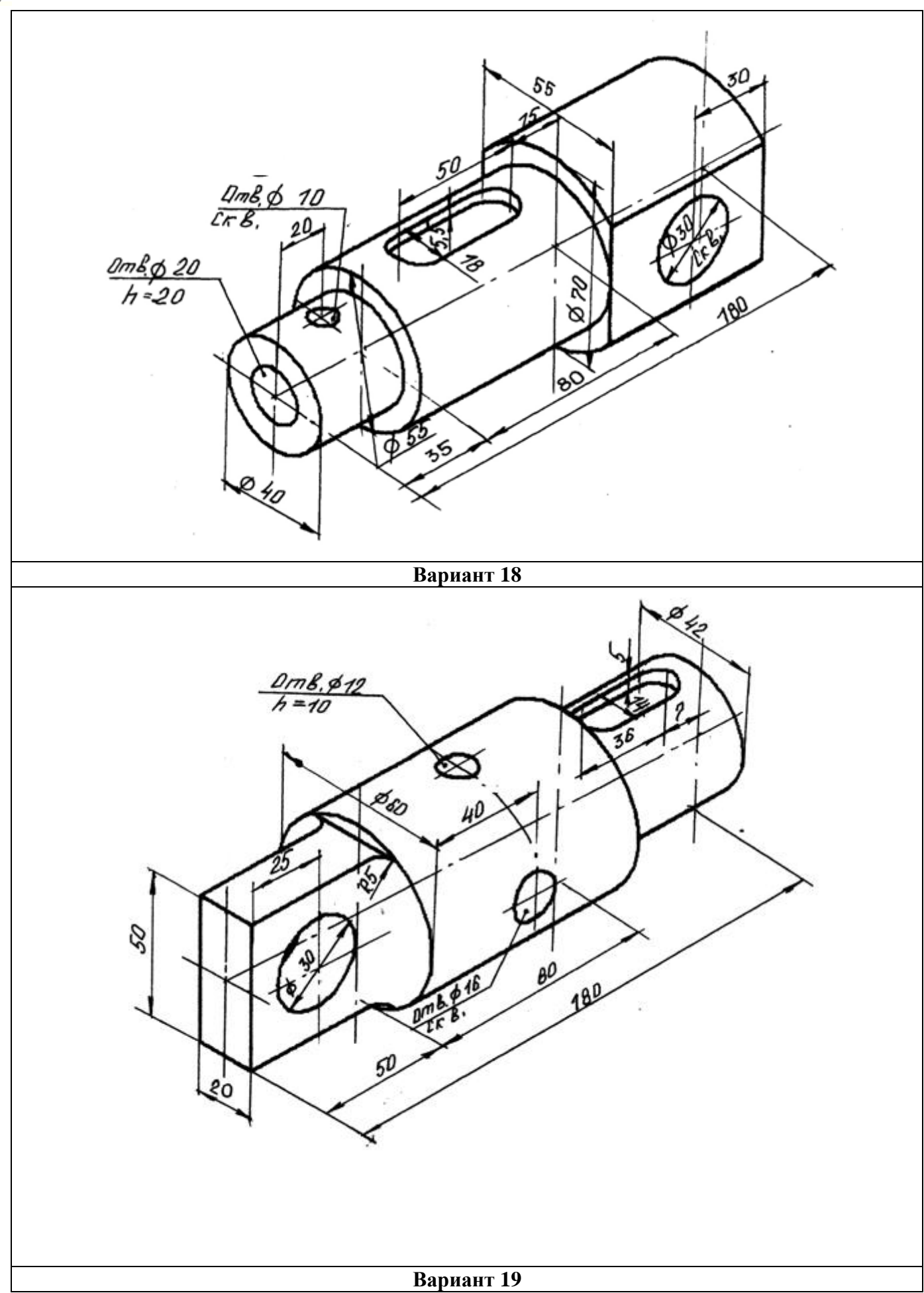

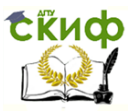

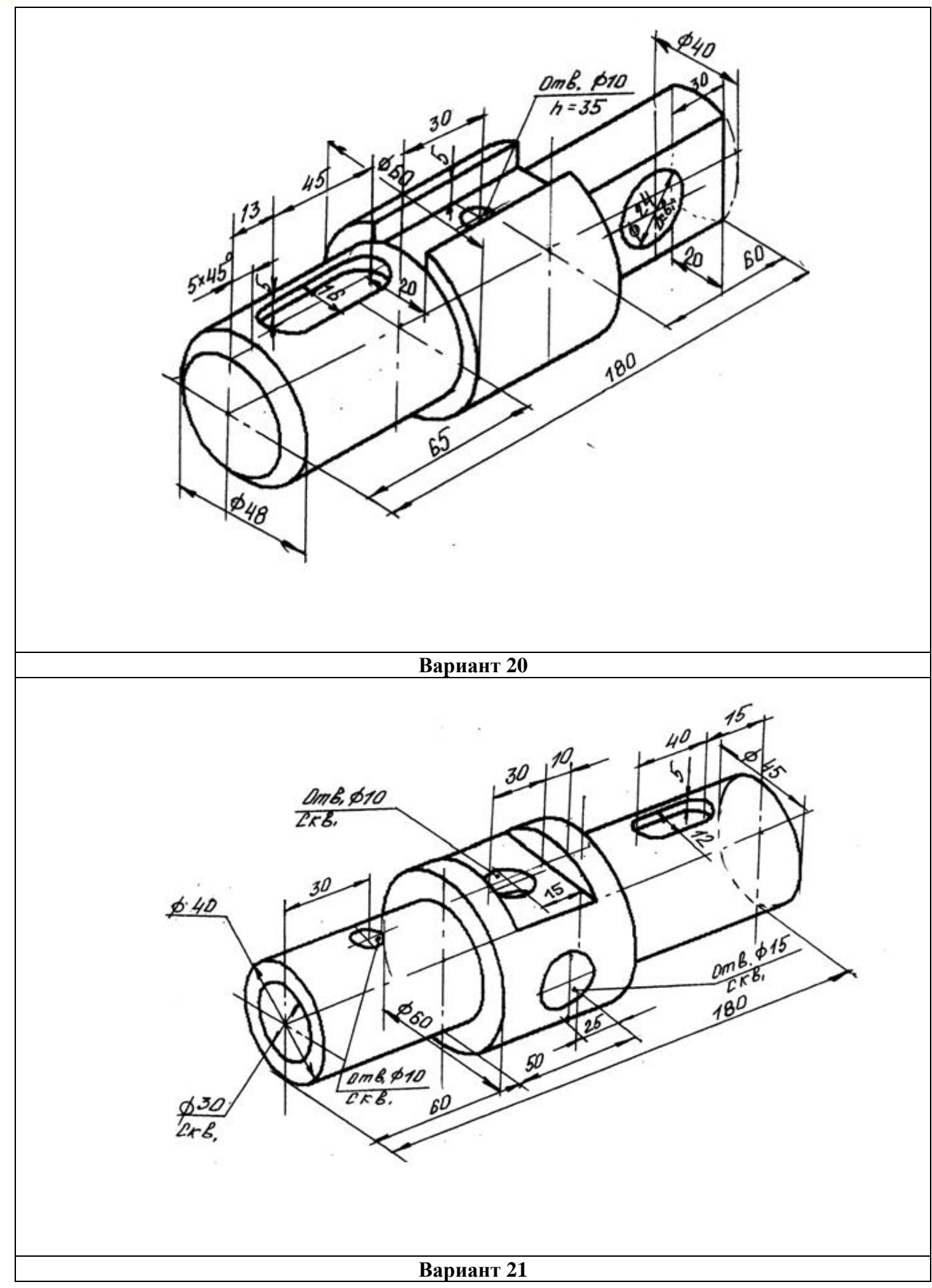

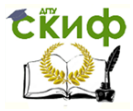

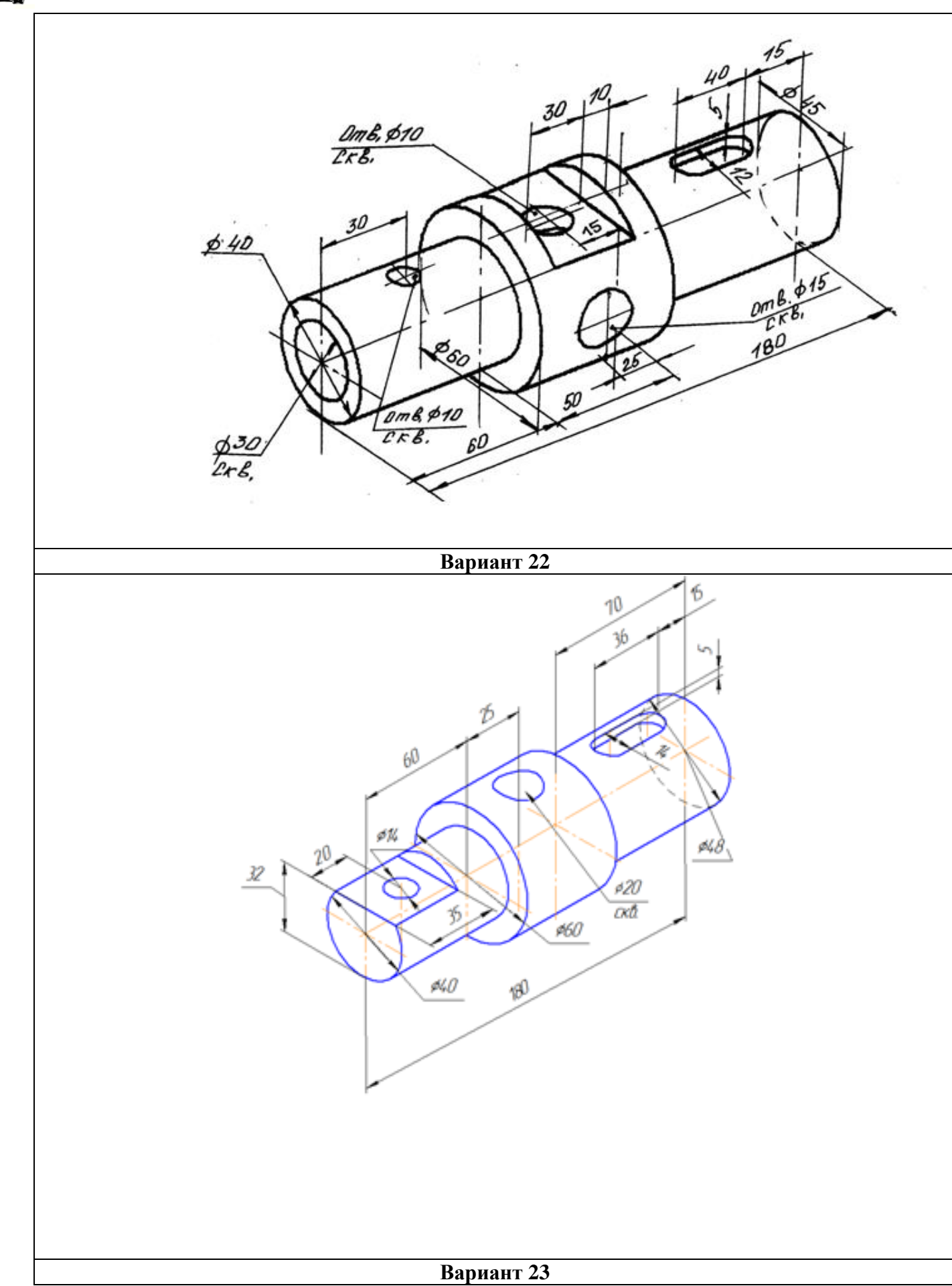

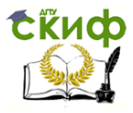

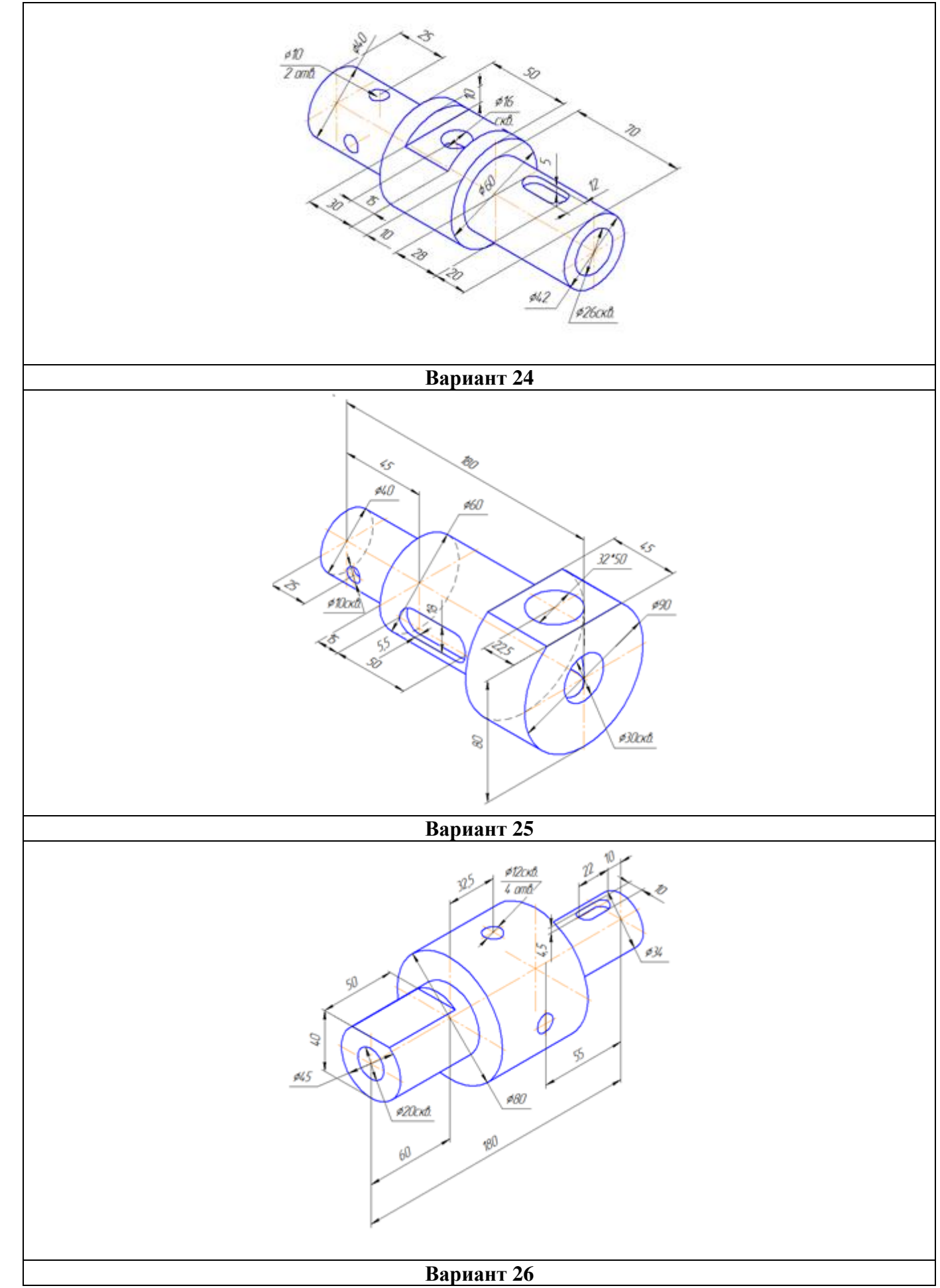

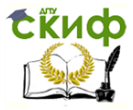

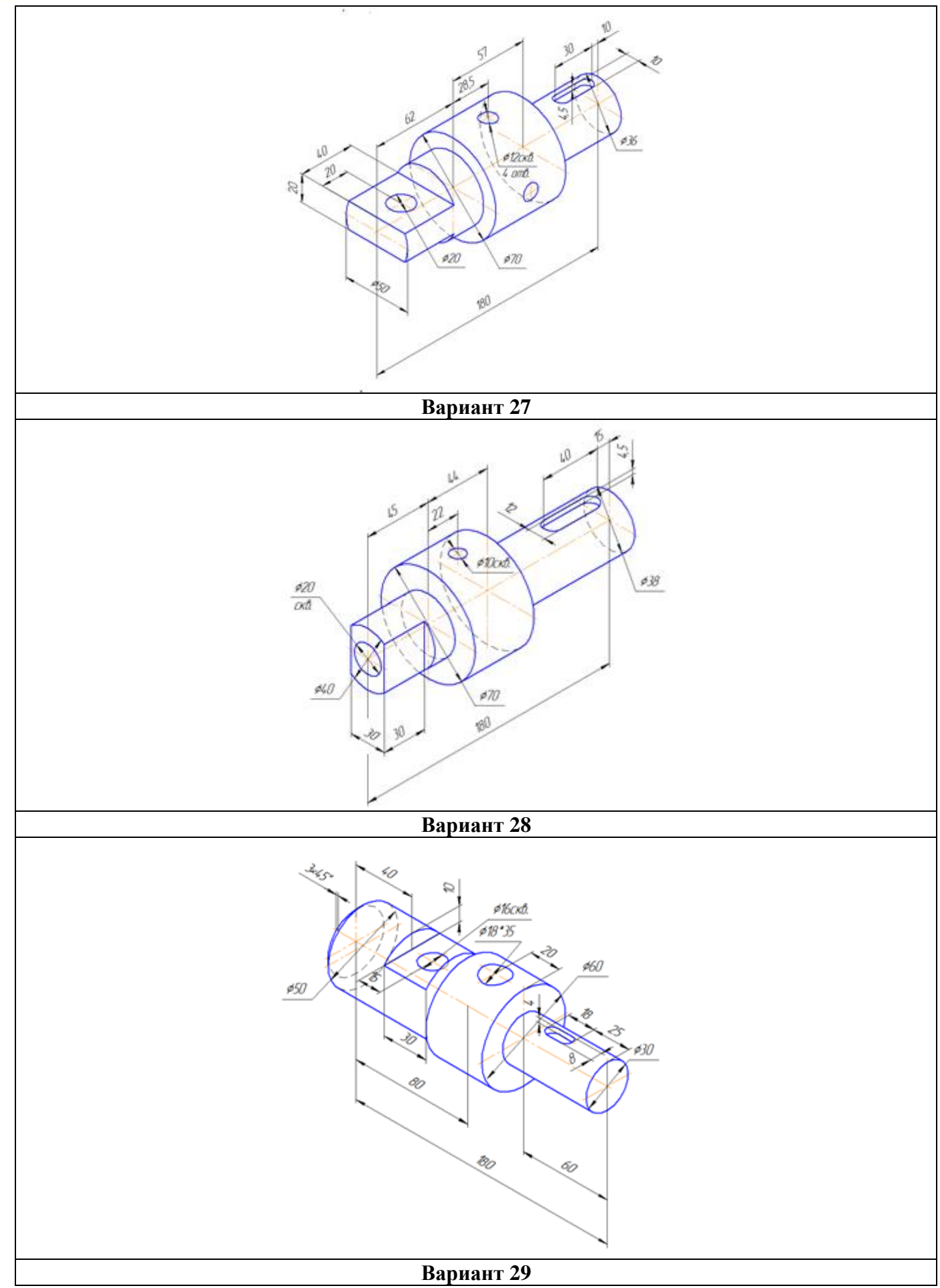

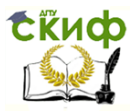

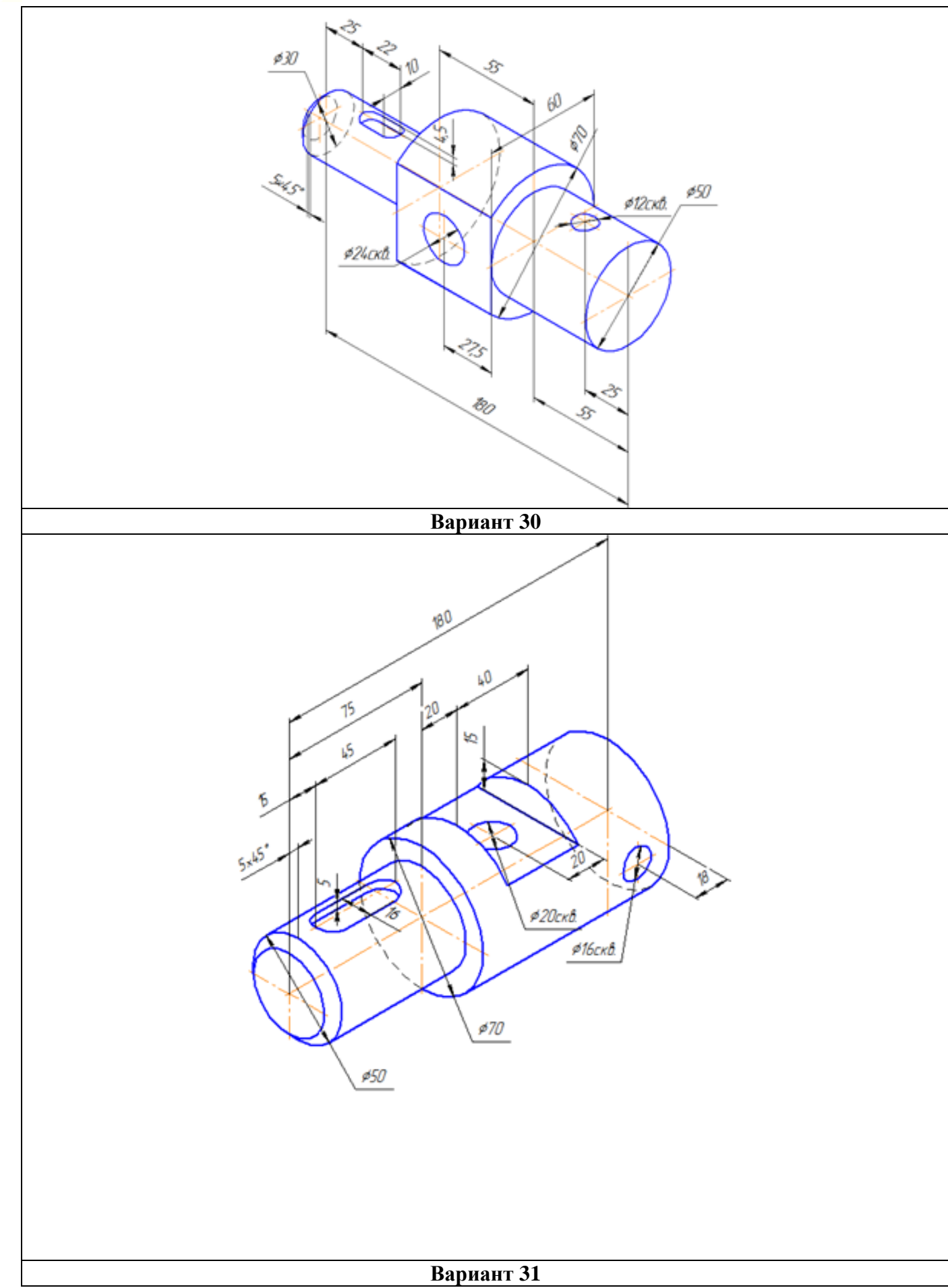

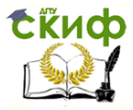

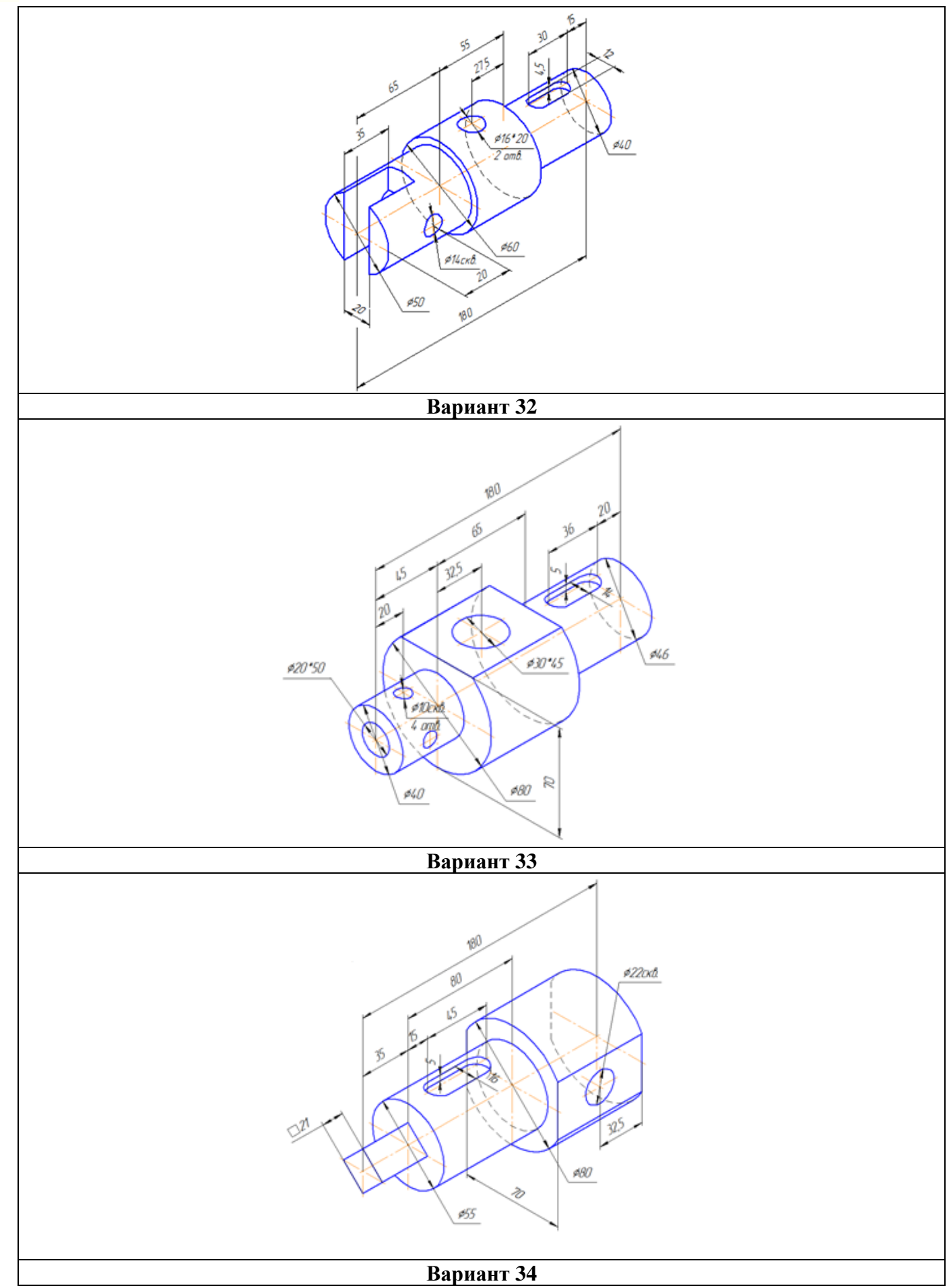

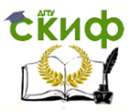

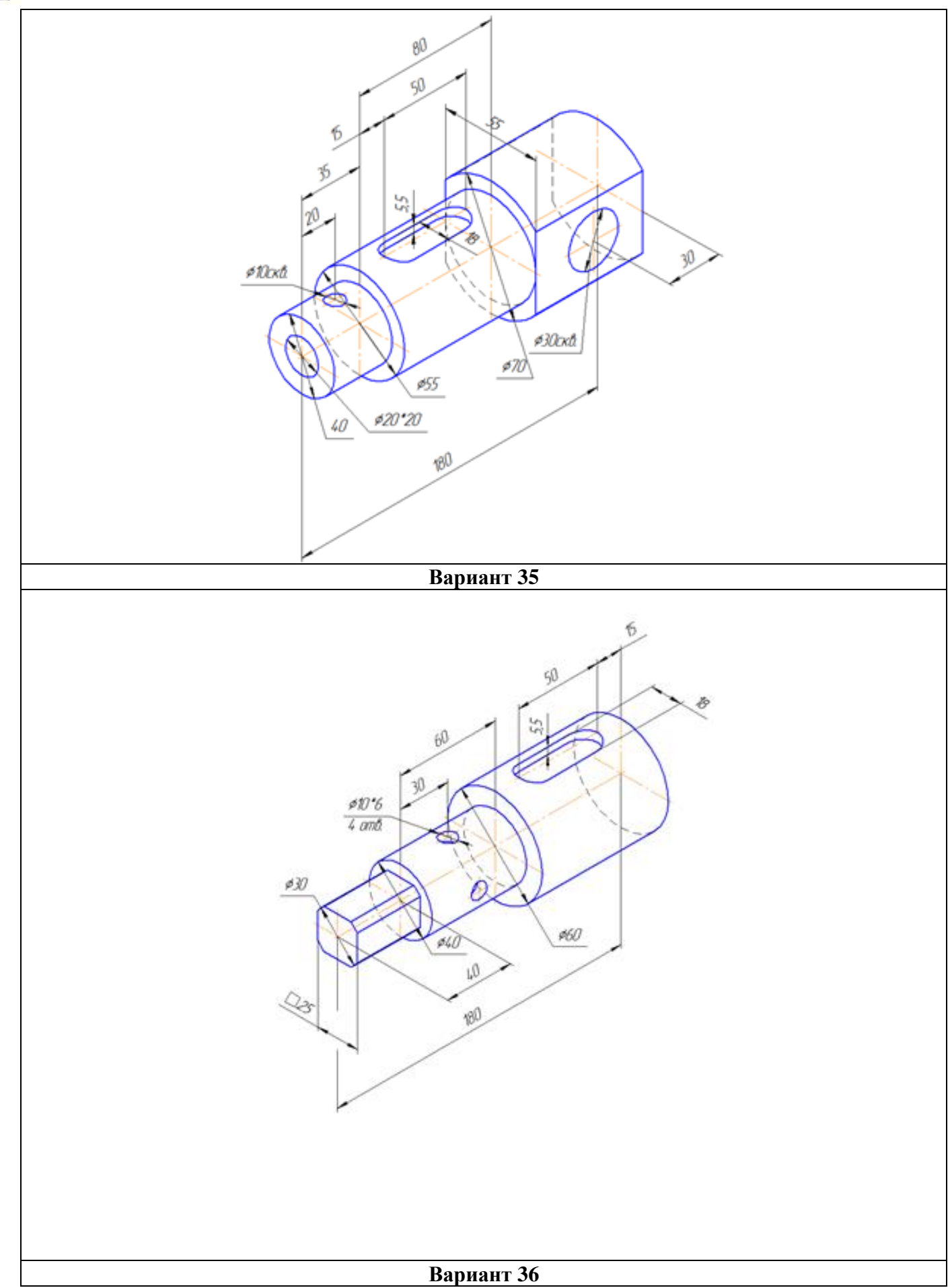

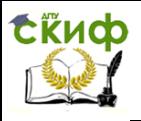

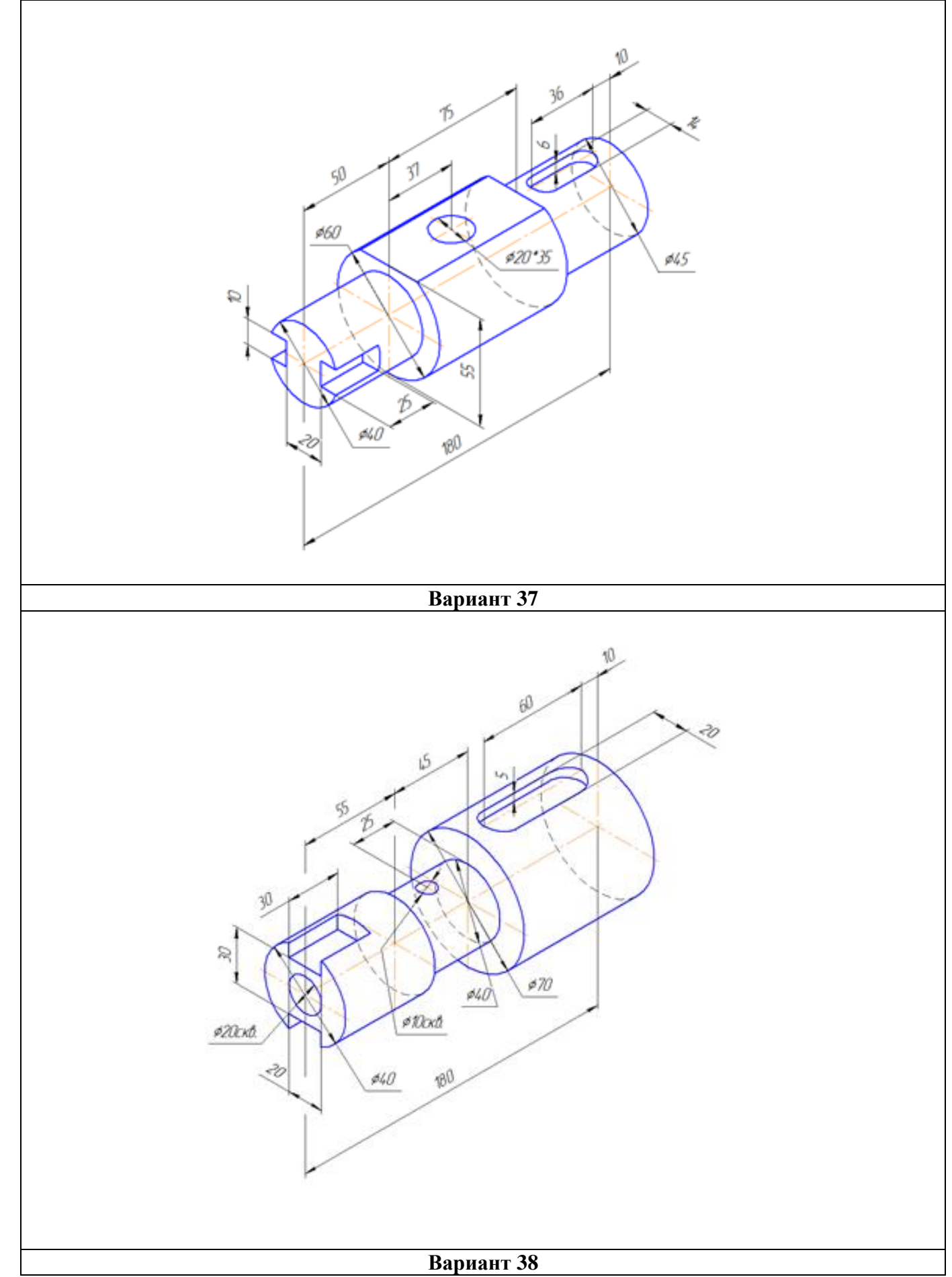

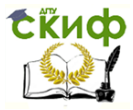

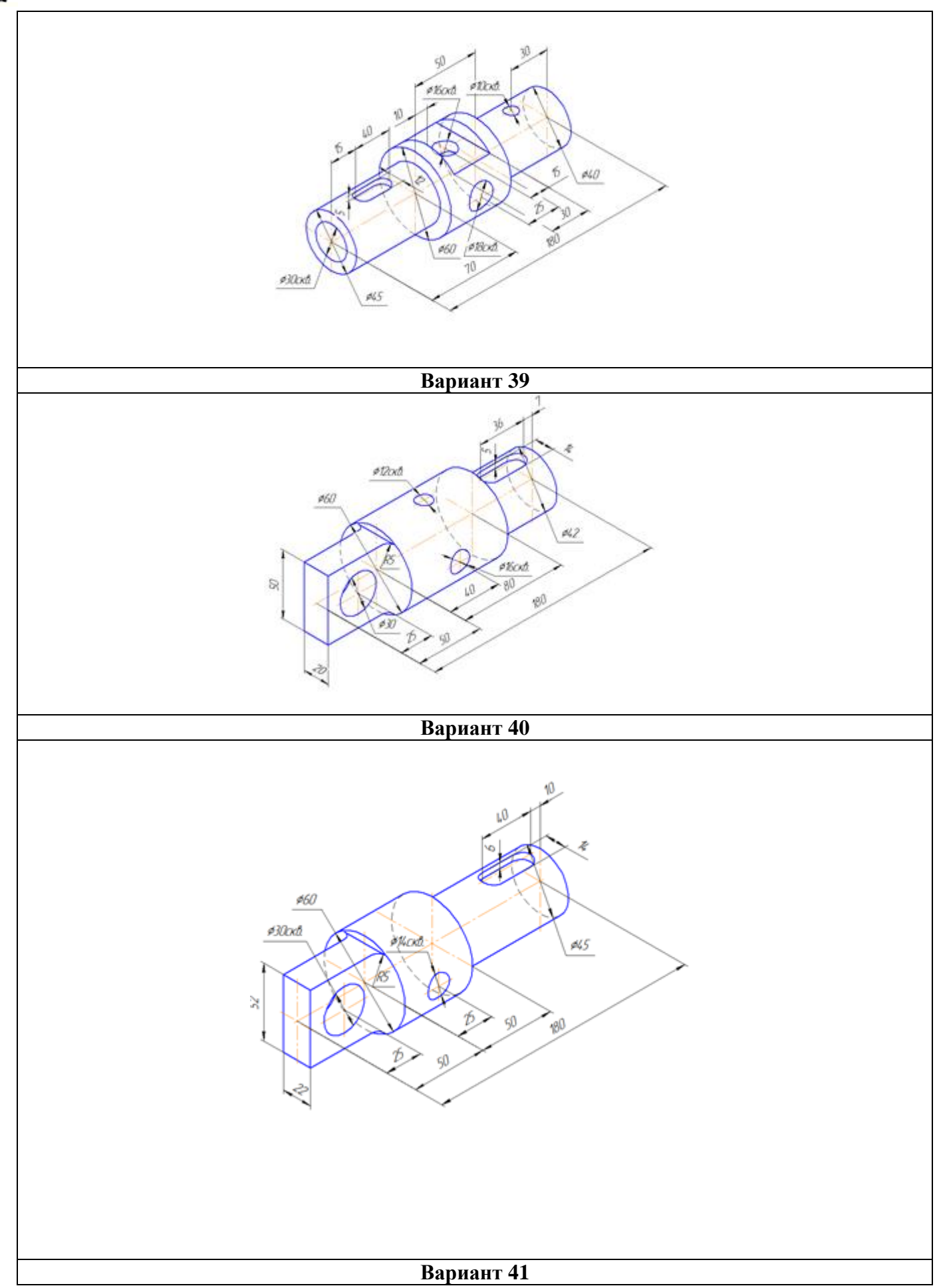

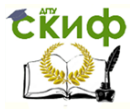

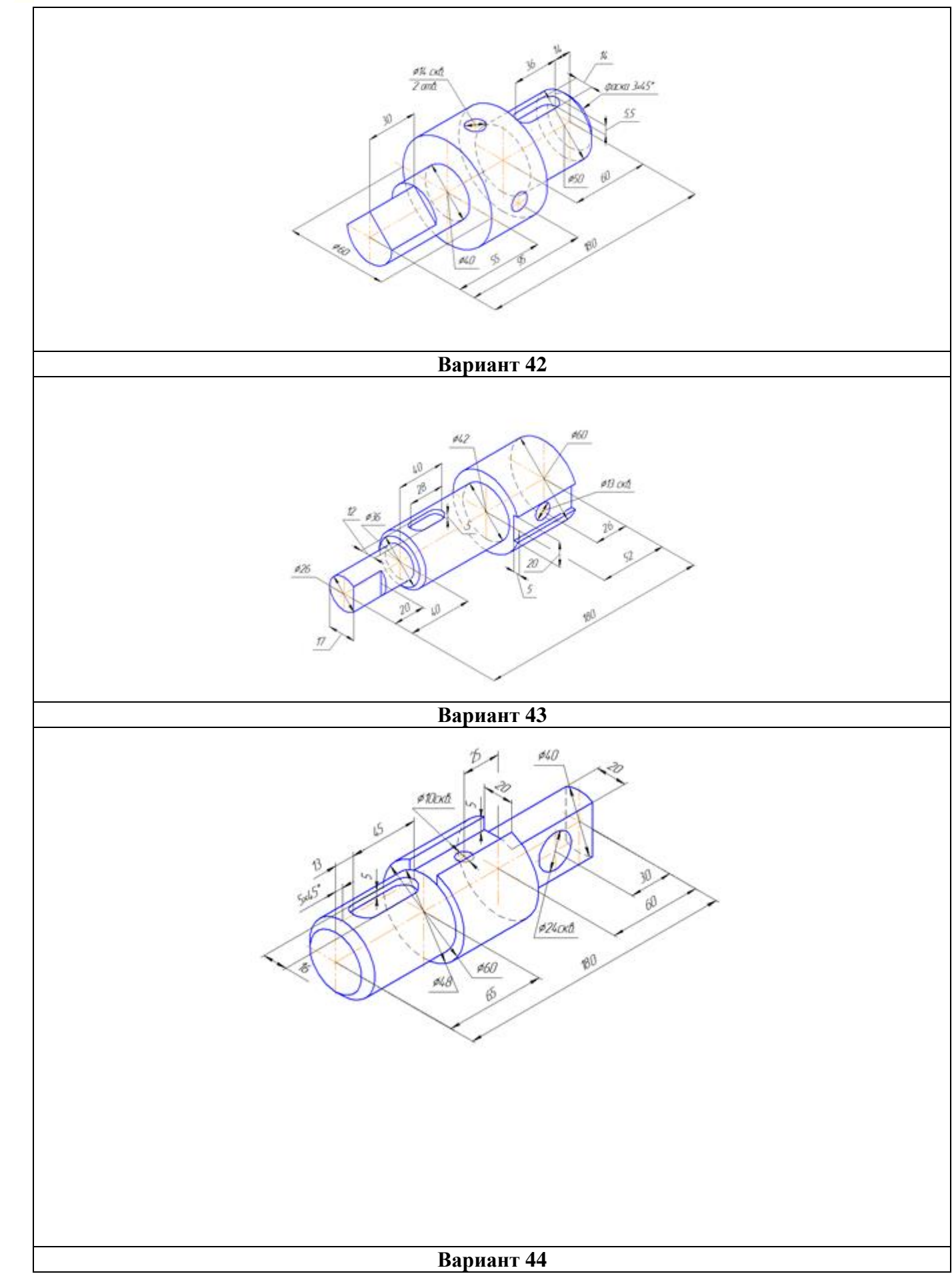

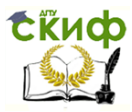

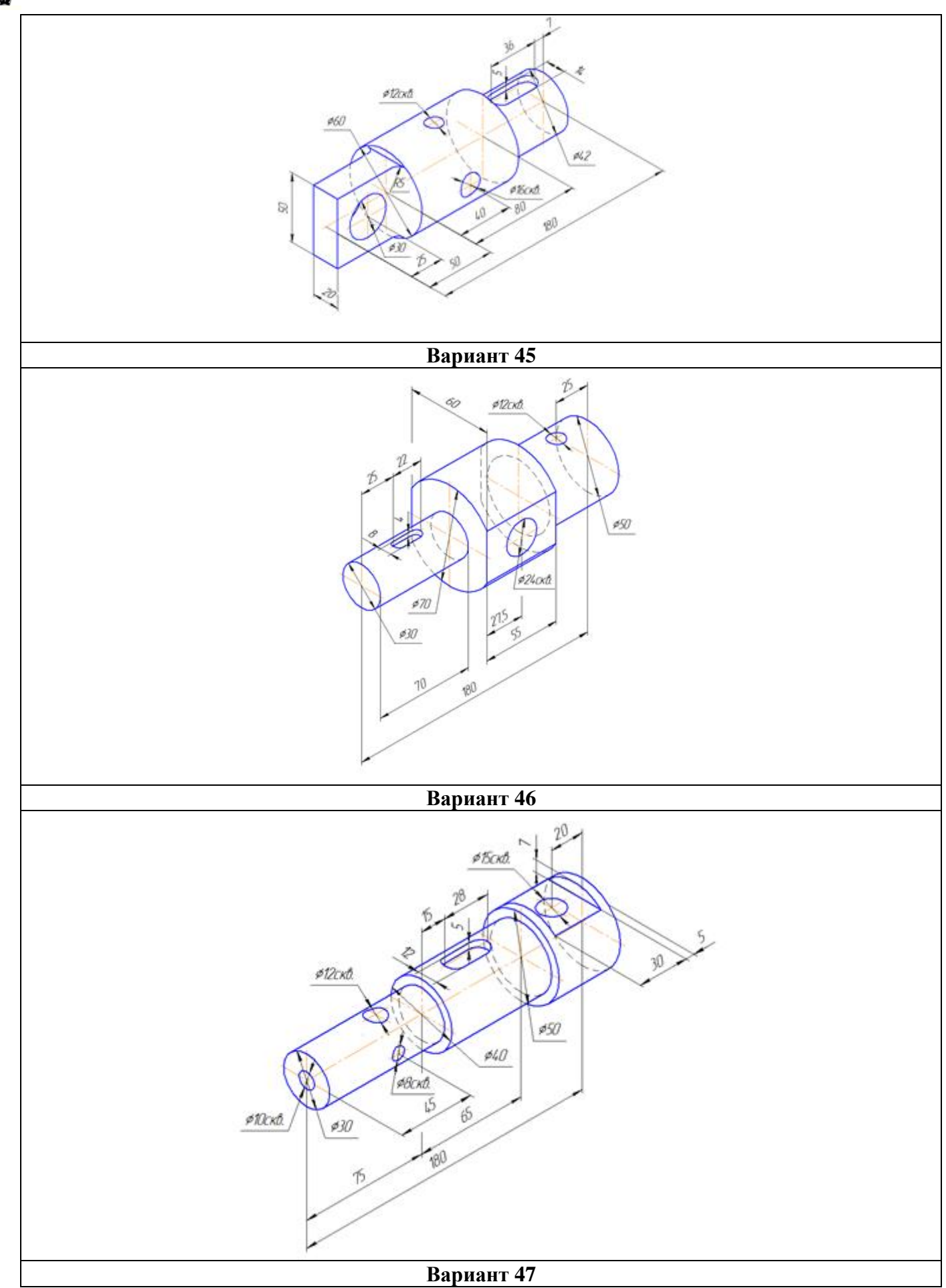

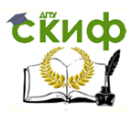

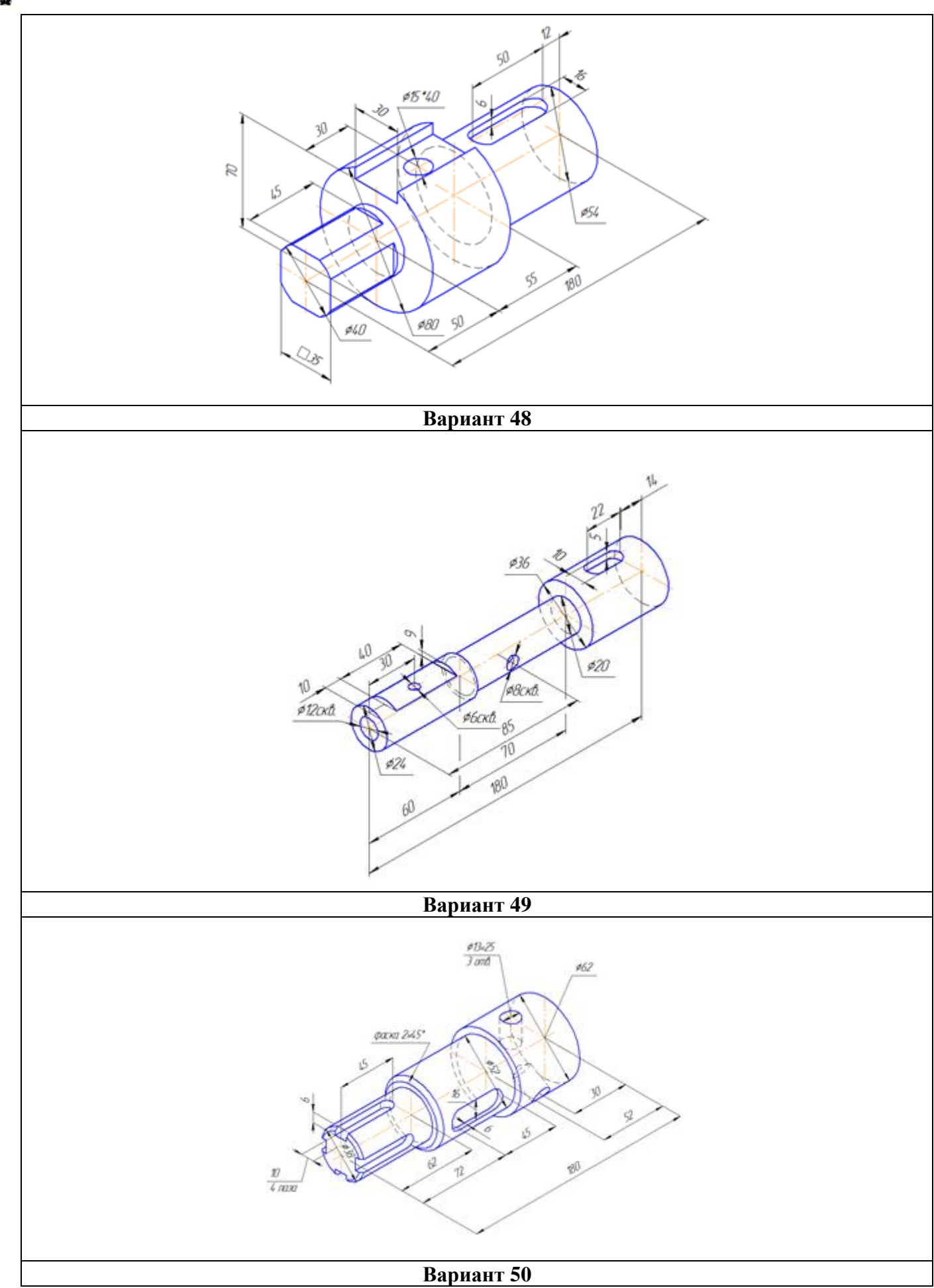

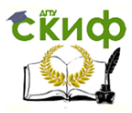

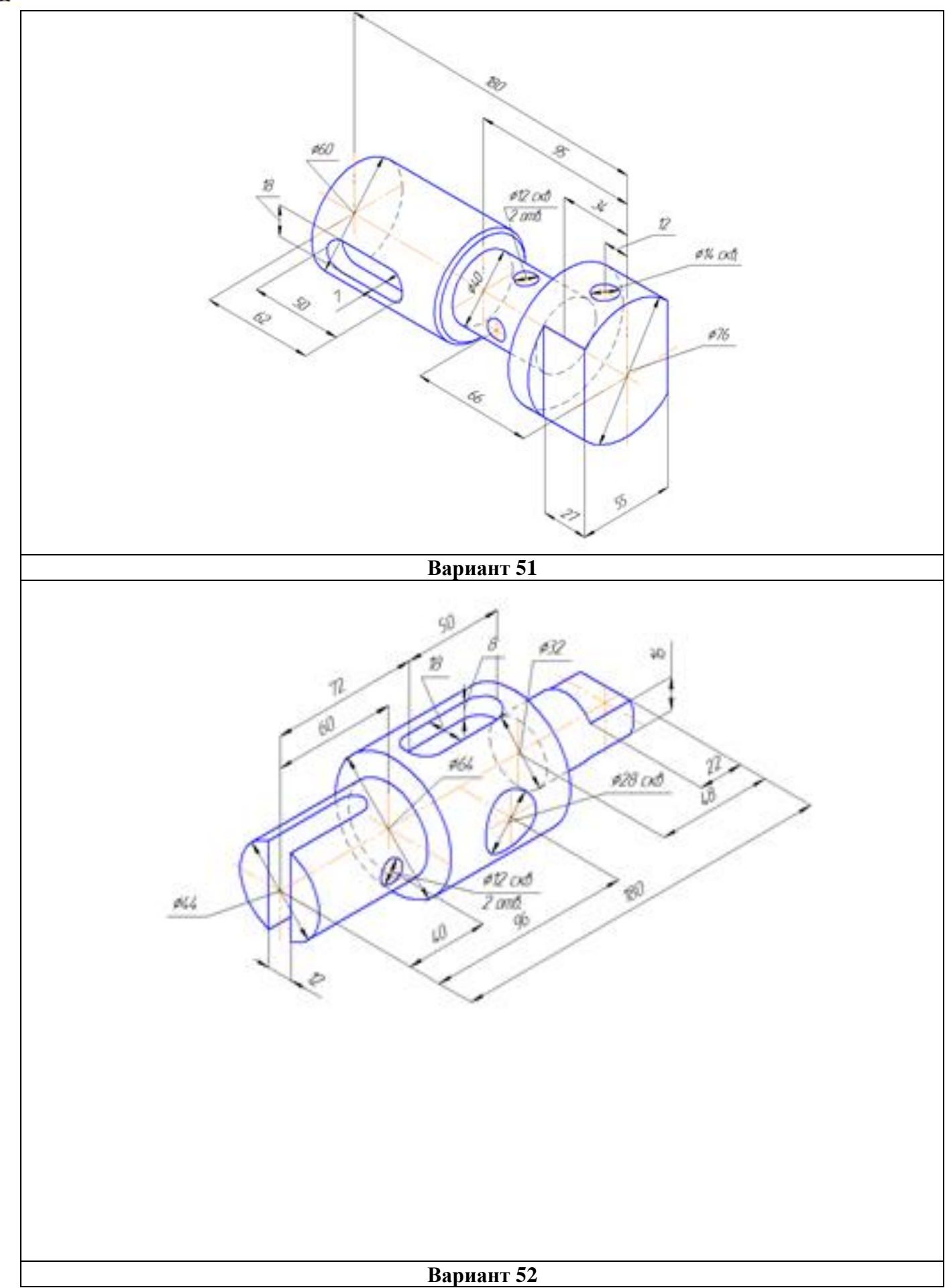

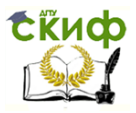

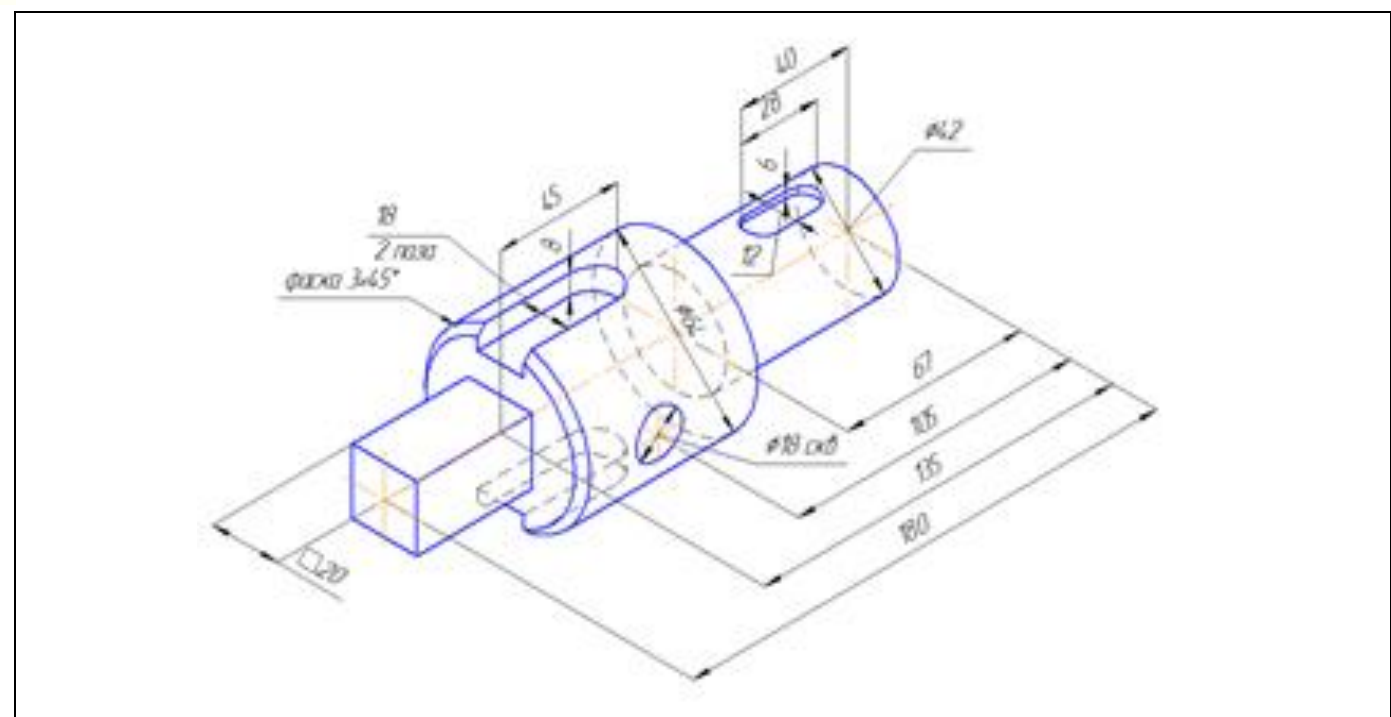

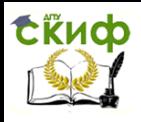

#### **ЗАДАЧА № 4 ПАРАМЕТРИЧЕСКАЯ СБОРКА**

<span id="page-28-0"></span>**ЗАДАНИЕ** построить параметрическую сборку 3D по заданному варианту, оформить комплексный сборочный чертеж и спецификацию, выполнить деталировку деталей, для управления параметрической моделью и сборкой создать окно диалога.

Вариант выбирается из таблицы 2 по двум последним цифрам зачетки. Например, номер зачетки 156**38** из таблицы 2 по строкам выбирает предпоследнюю цифру зачетки **3**, а по столбцам последнюю цифру зачетки **8**, на пересечении получает вариант задания – **28**.

Таблица 2

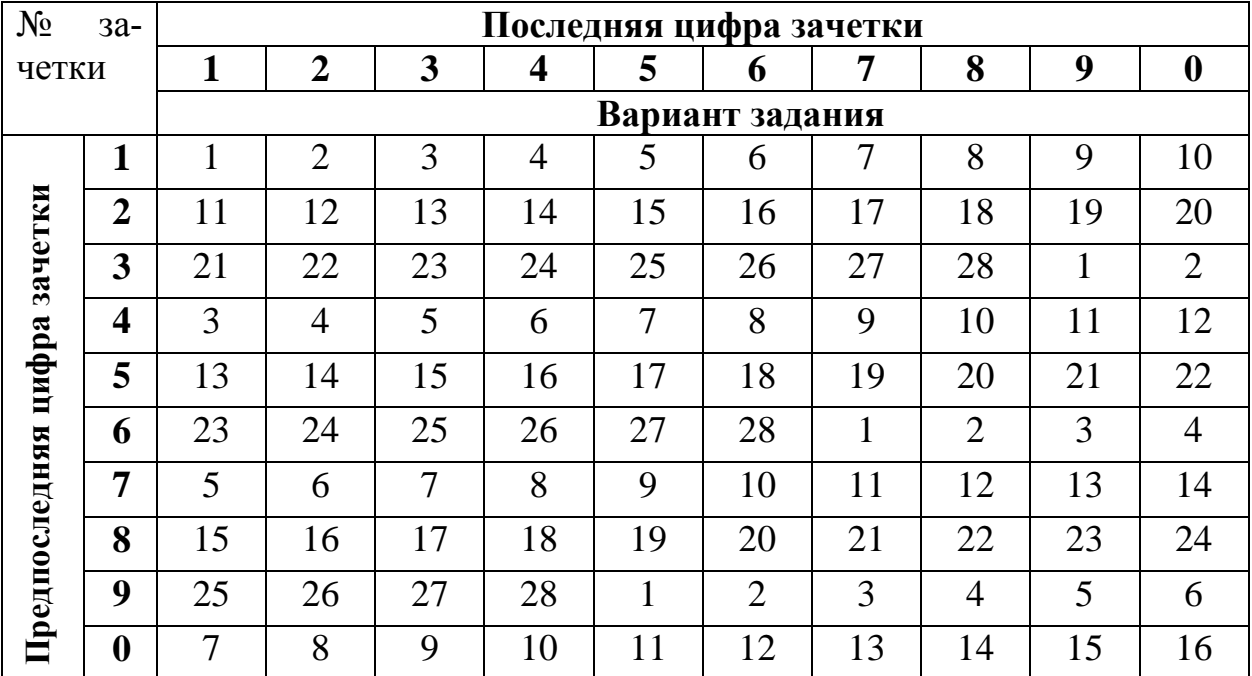

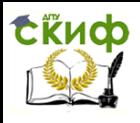

#### **ТРЕБОВАНИЯ К ВЫПОЛНЕНИЮ ЗАДАЧИ**

<span id="page-29-0"></span>Работа должна состоять из 3 файлов:

1. Файл 3D детали 1 – создать параметрическую 3D модель по заданному варианту и оформить чертеж с нанесением размеров, для управления параметрической моделью создайте окно диалога.

2. Файл 3D детали 2 – создать параметрическую 3D модель по заданному варианту и оформить чертеж с нанесением размеров, для управления параметрической моделью создайте окно диалога.

3. Файл 3D сборка – в файле сборочной модели должен быть оформлен сборочный чертеж и создана спецификация, для управления параметрической сборкой создайте окно диалога. Болт выбирается по ГОСТ7805-70, гайка ГОСТ 5927-70, шайба ГОСТ 9649-78.

Оформляется конструкторский чертеж, первый лист по ГОСТ 2.104-68 на формате А4 или А3 с заполнением основной надписи в программе T-FLEX CAD. Скачать бесплатный CAD учебную версию [http://www.tflexcad.ru/download/t](http://www.tflexcad.ru/download/t-flex-cad-free/)[flex-cad-free/](http://www.tflexcad.ru/download/t-flex-cad-free/)

*Например*, номер зачетки 156**38 –** обозначение работы **38.28.05.01,** где **38 –** последний цифры зачетки, **28** - номер варианта, **04** – номер задачи, 01 (02) – номер детали. Шифр сборочного чертежа **38.28.05.00 СБ.**

<span id="page-29-1"></span>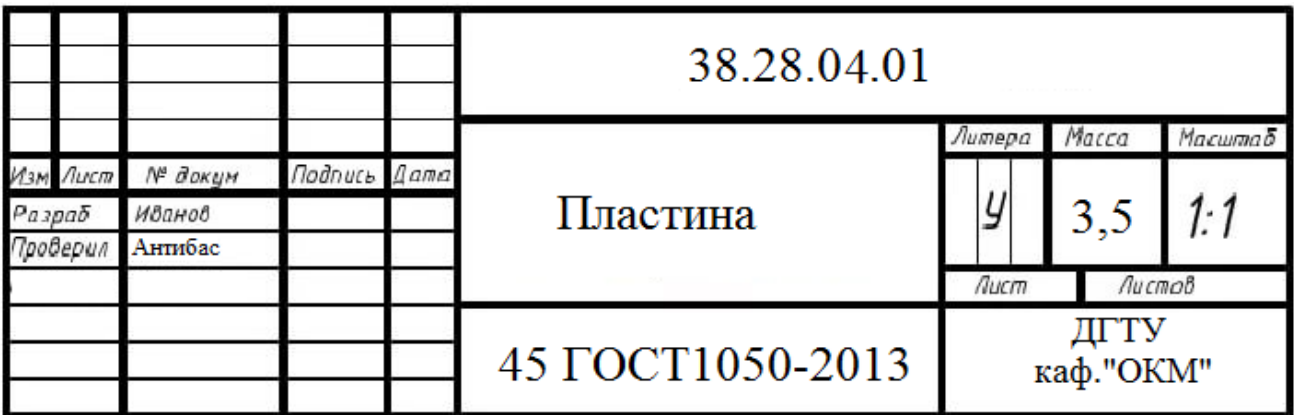

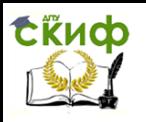

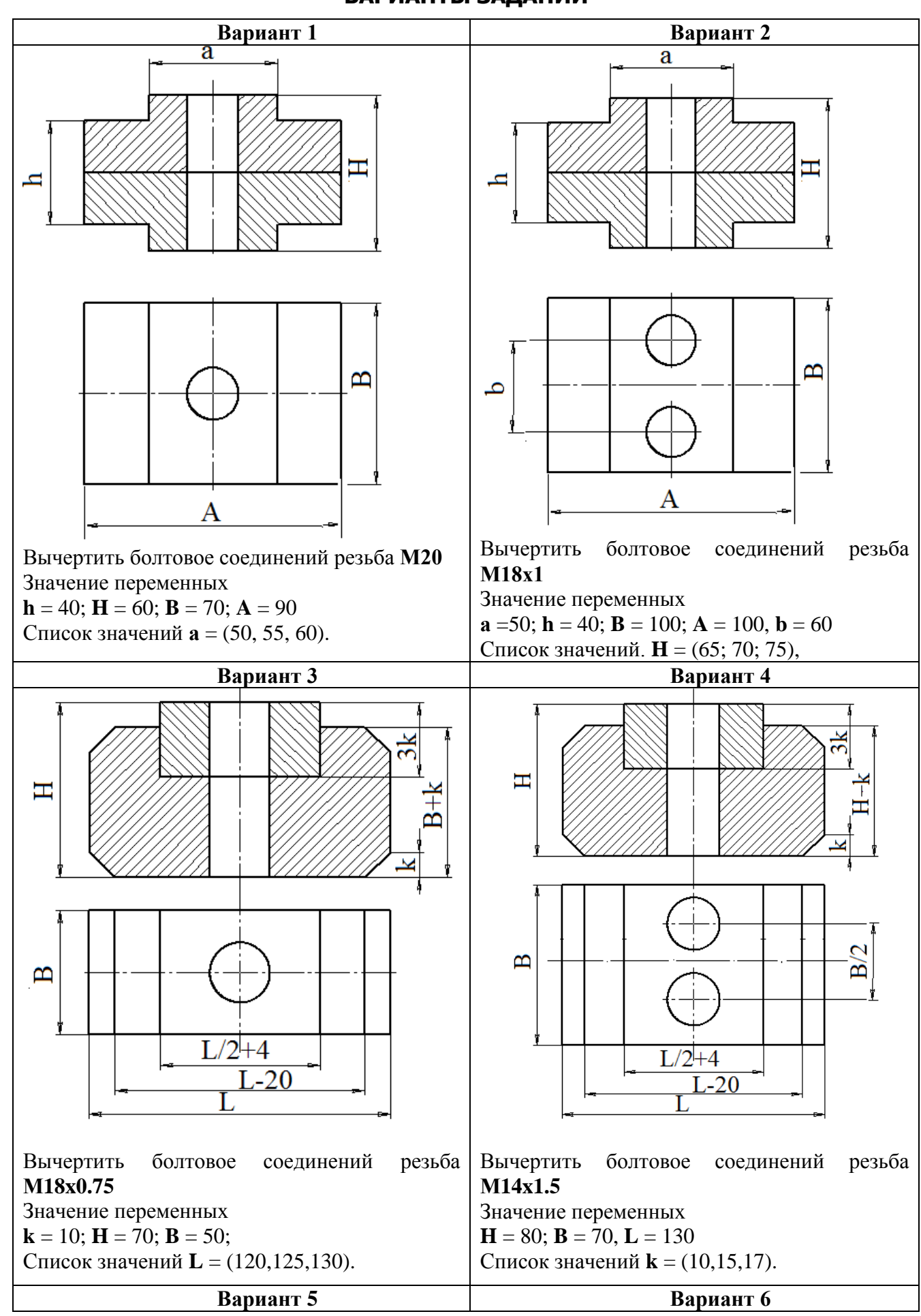

#### **ВАРИАНТЫ ЗАДАНИЙ**

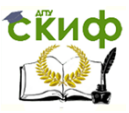

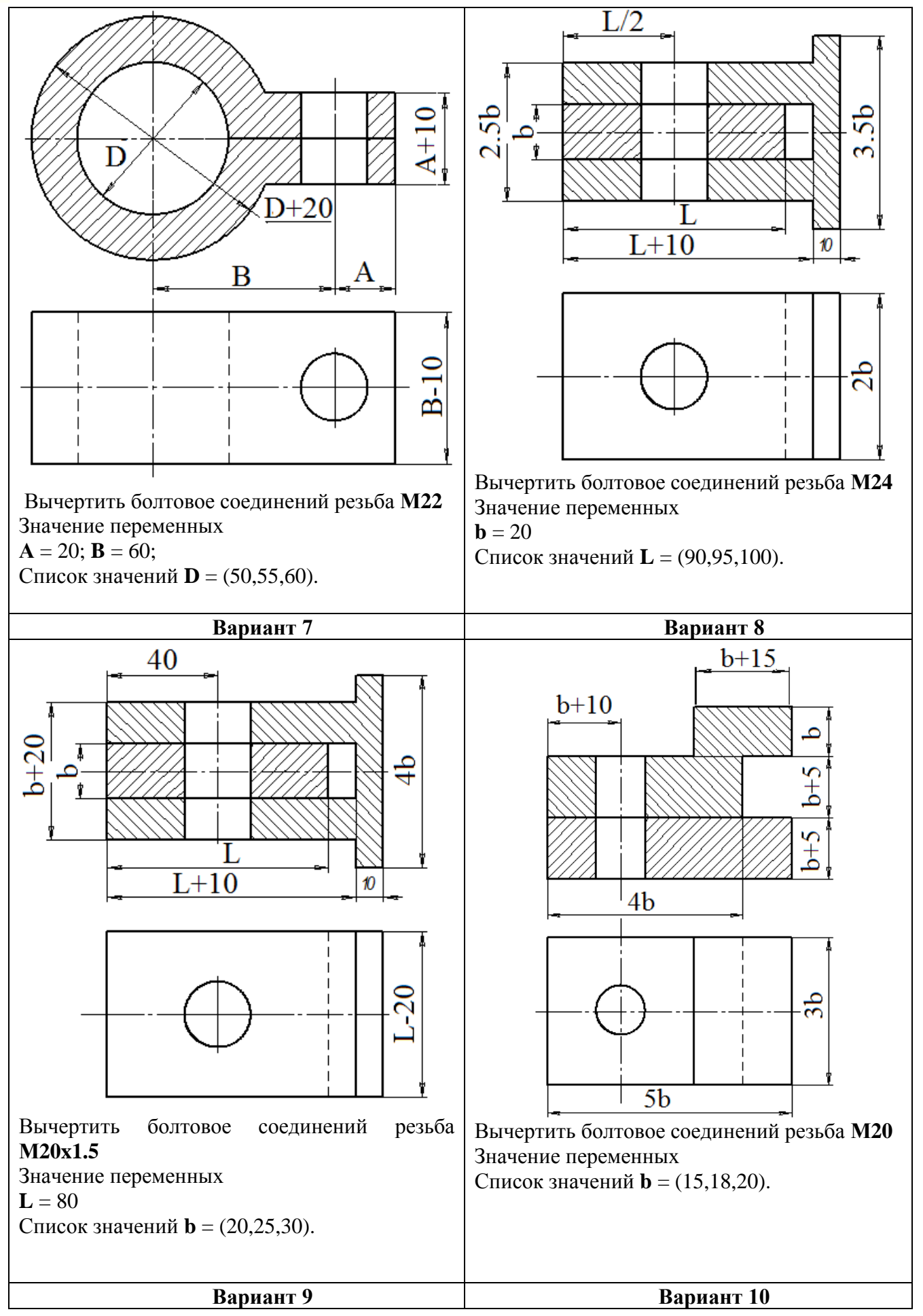

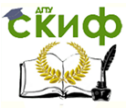

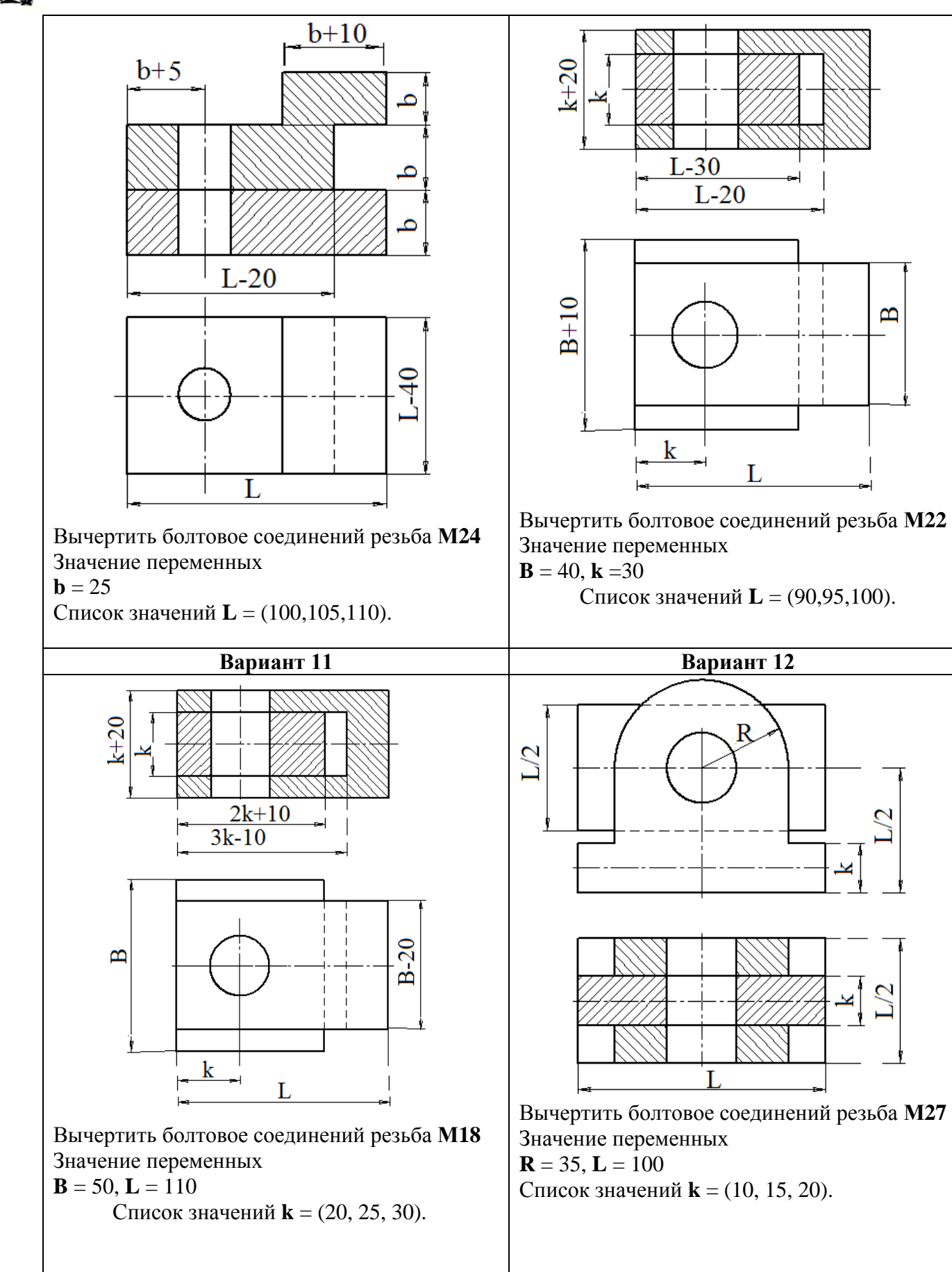

**Вариант 13 Вариант 14**

 $\mathbf{B}$ 

L

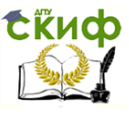

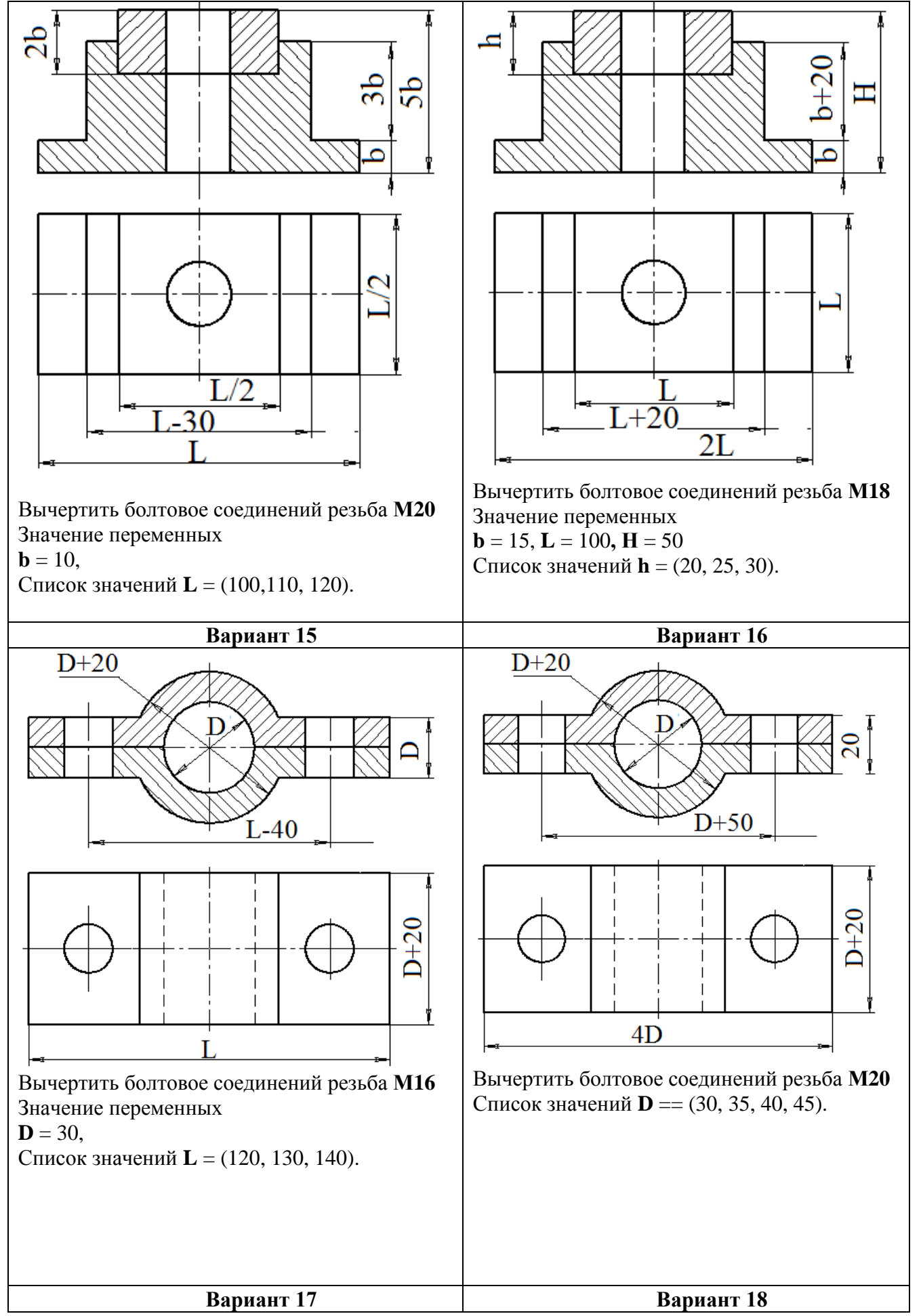

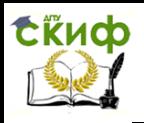

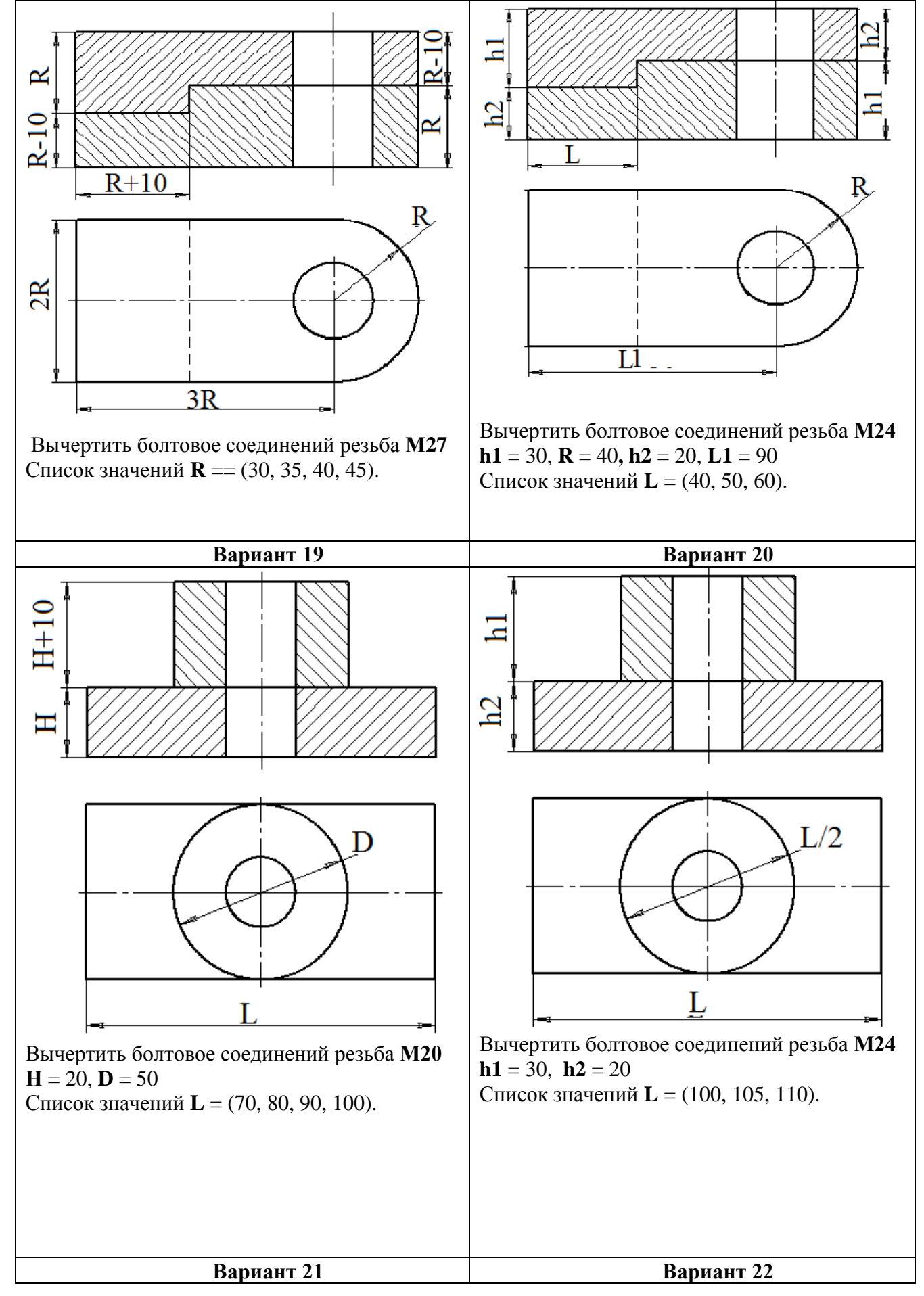

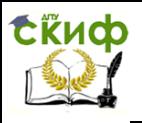

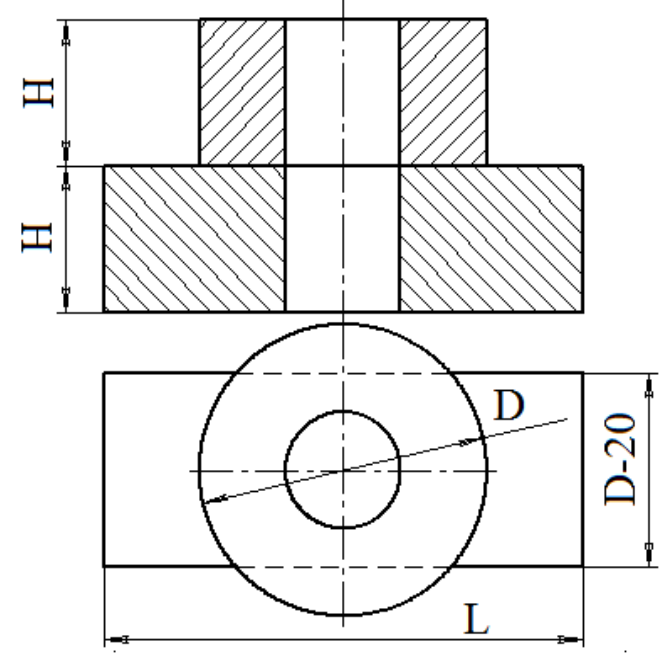

Вычертить болтовое соединений резьба **М24**  $H = 30, D = 60$ Список значений **L** = (90, 100, 110).

H B  $L/2$  $\overline{L-20}$ 

Вычертить болтовое соединений резьба **М18** Значение переменных  $k = 10$ ;  $H = 70$ ;  $B = 50$ ;  $L = 120$ Список значений **h1** =(30, 35, 40).

**Вариант 25 Вариант 26**

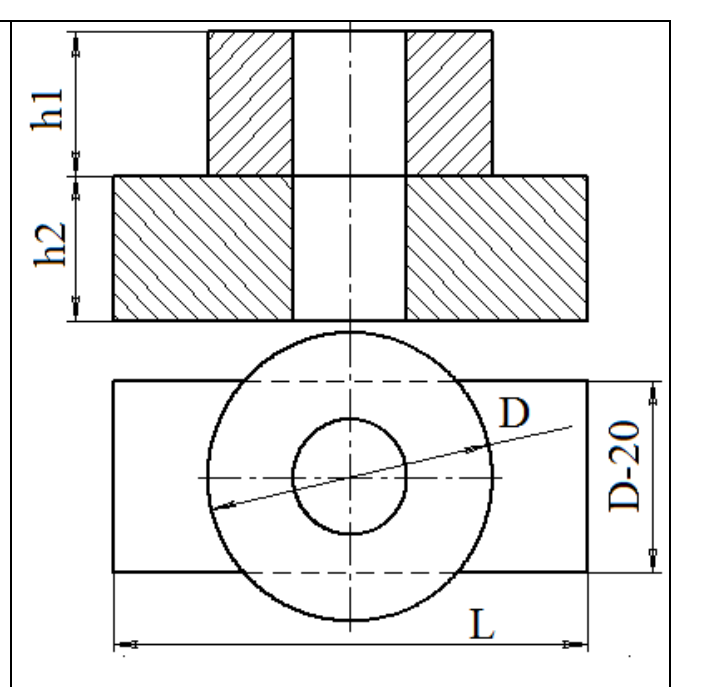

Вычертить болтовое соединений резьба **М20 h1** = 20, **h2** = 25, **L** = 100 Список значений **D** = (40, 60, 80).

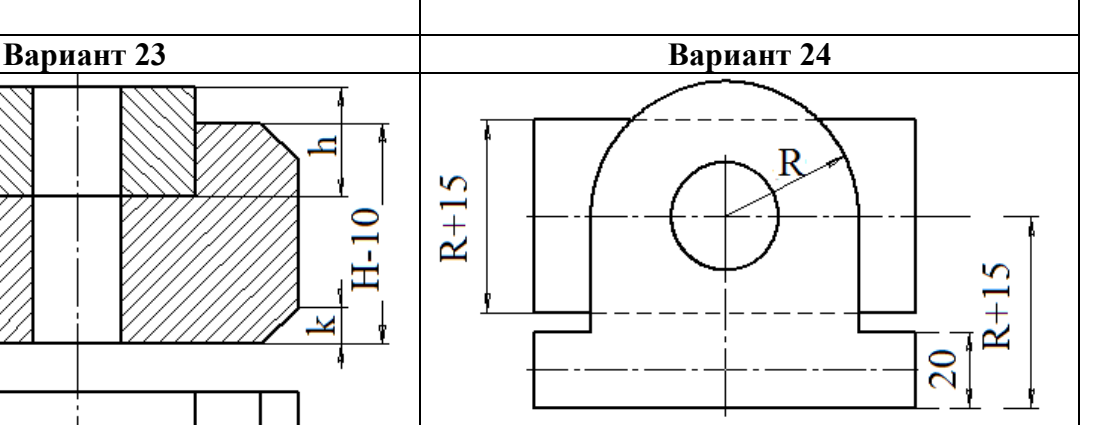

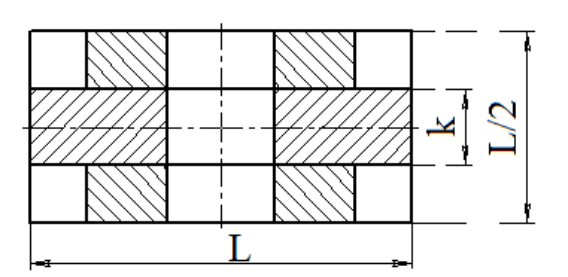

Вычертить болтовое соединений резьба **М24** Значение переменных  $k = 25, L = 90$ Список значений **R** = (30, 35, 40).

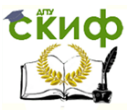

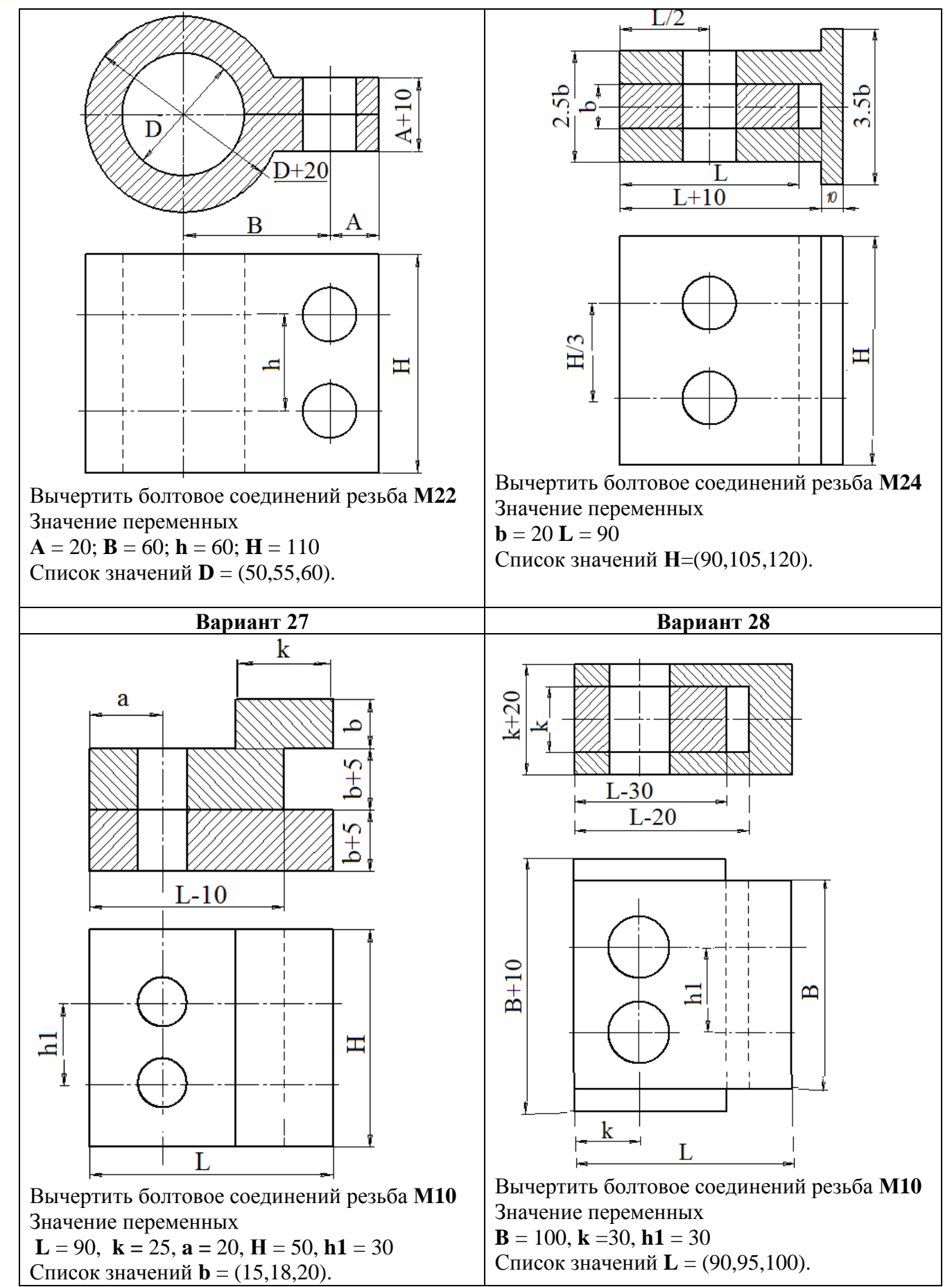